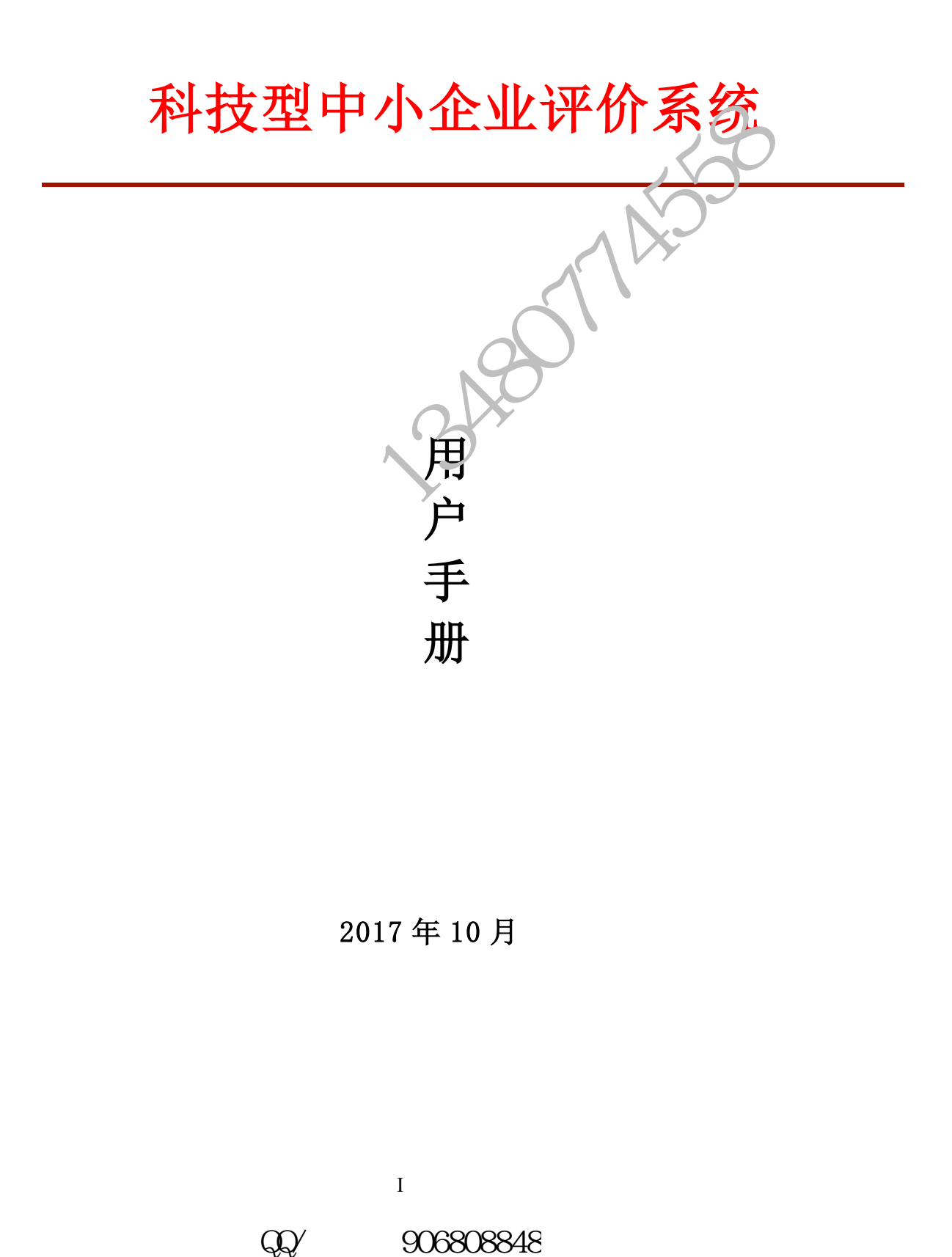

2017 年 10 月

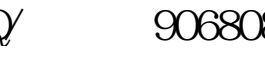

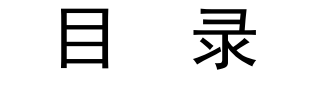

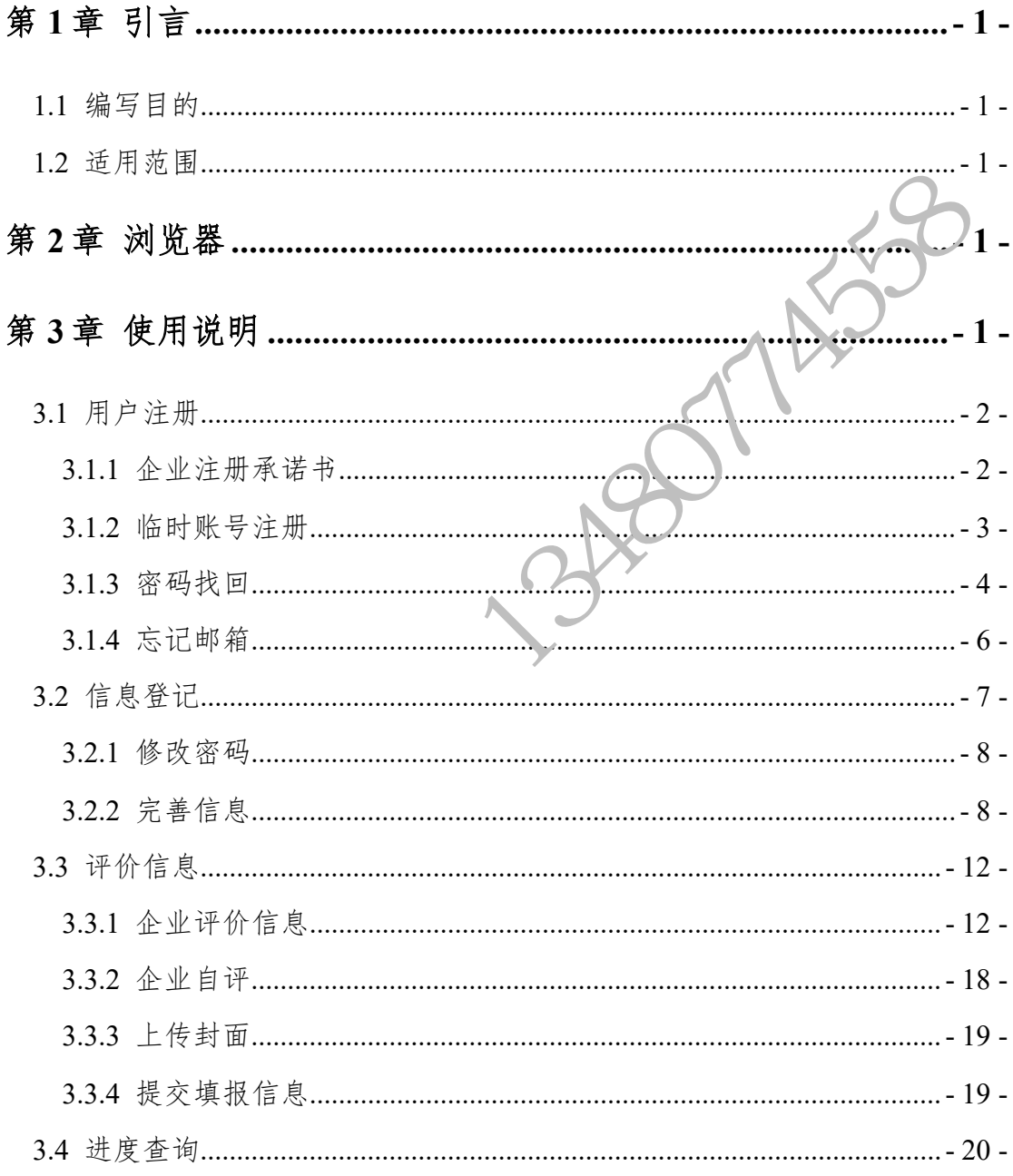

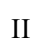

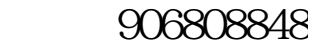

 $\mathbb{Q}\!\mathcal{Y}$ 

# <span id="page-2-0"></span>第**1**章 引言

# <span id="page-2-1"></span>**1.1** 编写目的

本手册对如何使用科技型中小企业评价系统做了详细介绍。文档主要包括 引言、功能简介、用户操作说明等内容。

# <span id="page-2-2"></span>**1.2** 适用范围

适用于在科技型中小企业评价系统中注册登记的所有用户。

# <span id="page-2-3"></span>第**2**章 浏览器

- (1) Google Chrome
- $(2)$  IE11
- (3)360 极速模式(9.1 版本或以上)、360 兼容模式(内核 IE9 以上)
- $(5)$  firefox

# <span id="page-2-4"></span>第**3**章 使用说明

打开浏览器, 在地址栏输入 "https://tsme.chinatorch.gov.cn/techBased", 进 入科技型中小企业评价系统用户登录界面,如下图所示:

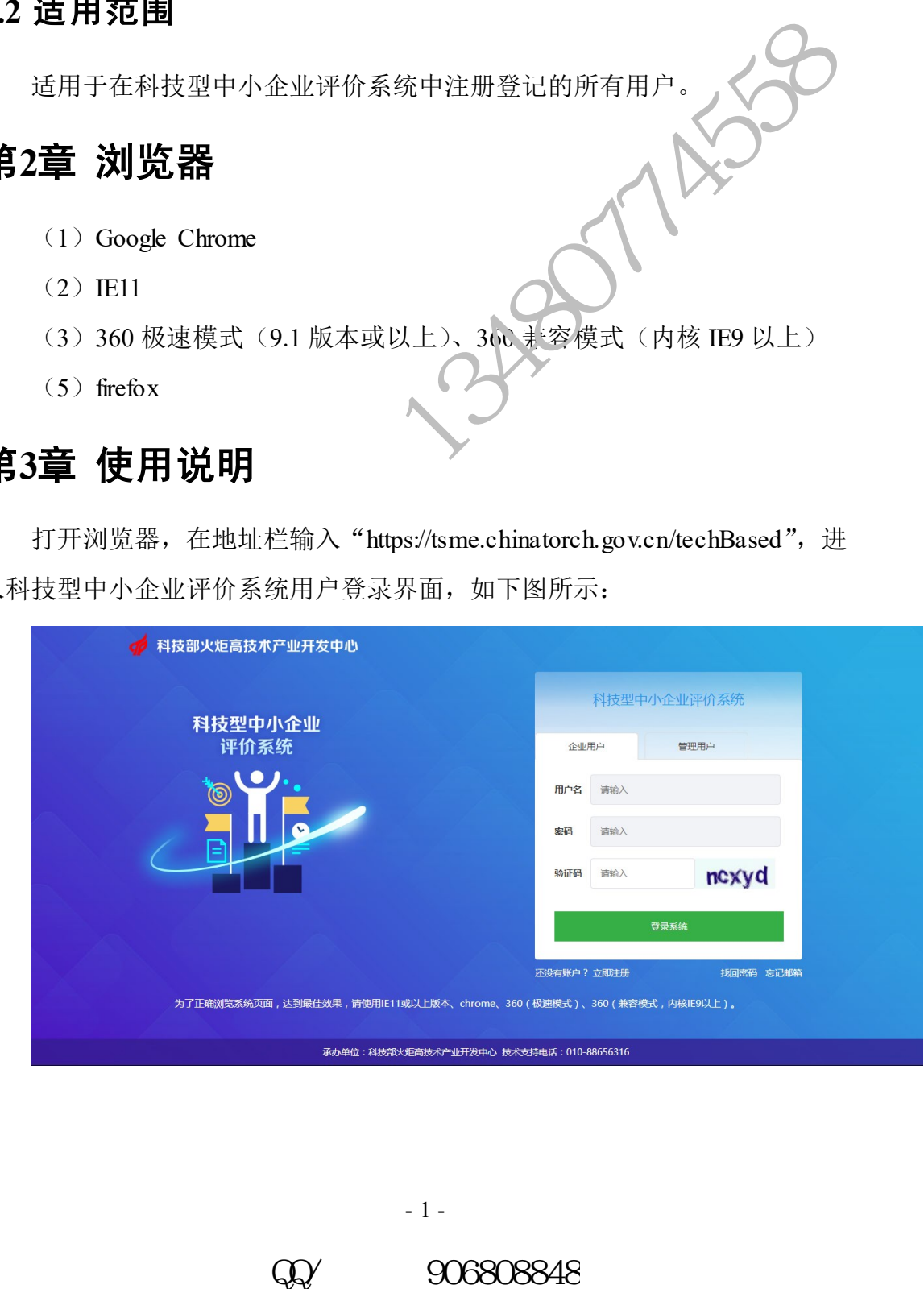

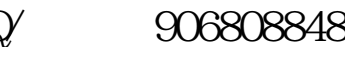

图:系统用户登录界面

# <span id="page-3-0"></span>**3.1** 用户注册

企业用户在科技型中小企业评价系统登录界面选择【企业用户】,点击下方 的【立即注册】进行账号注册,如下图所示:

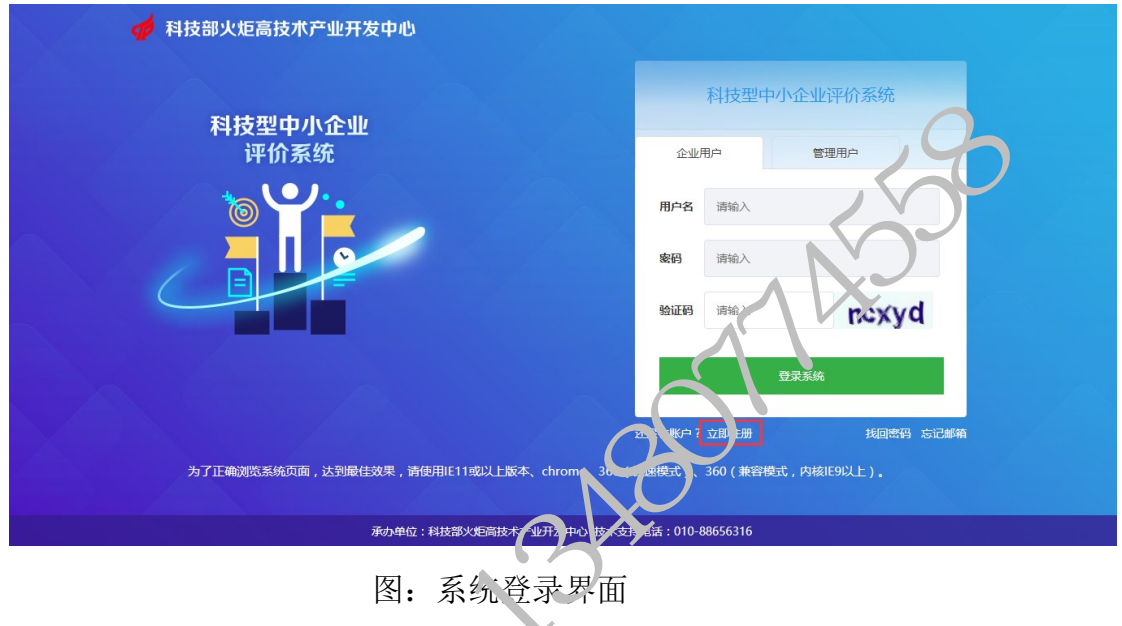

# <span id="page-3-1"></span>**3.1.1** 企业注册承诺书

点击【立即注册】,进入企业注册承诺书界面,如下图所示:

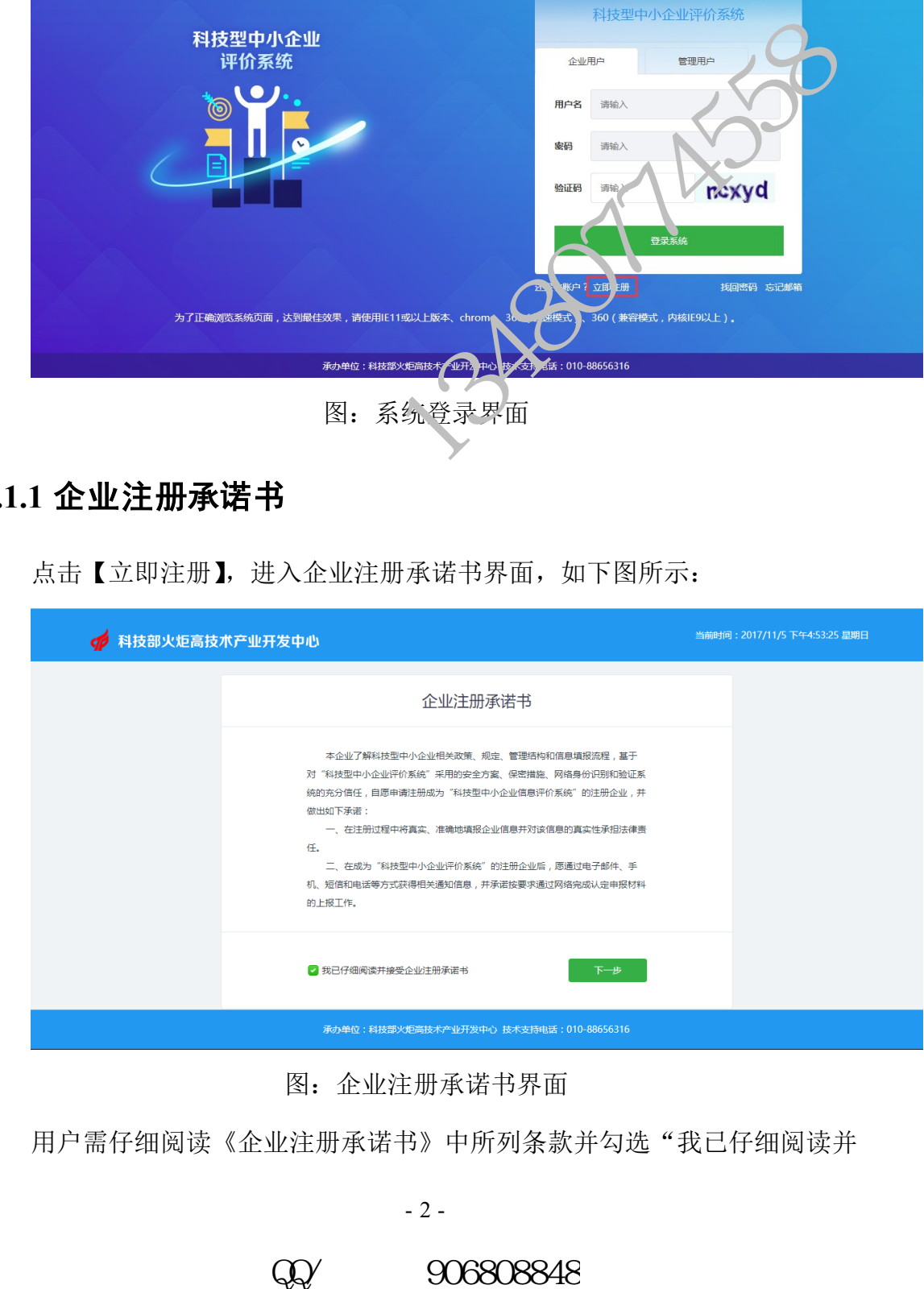

图:企业注册承诺书界面

用户需仔细阅读《企业注册承诺书》中所列条款并勾选"我已仔细阅读并

- 2 -

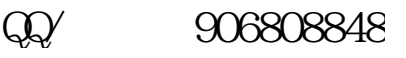

接受企业注册登记承诺书"选项,点击【下一步】,进入临时账号注册界面。

# <span id="page-4-0"></span>**3.1.2** 临时账号注册

如下图所示:

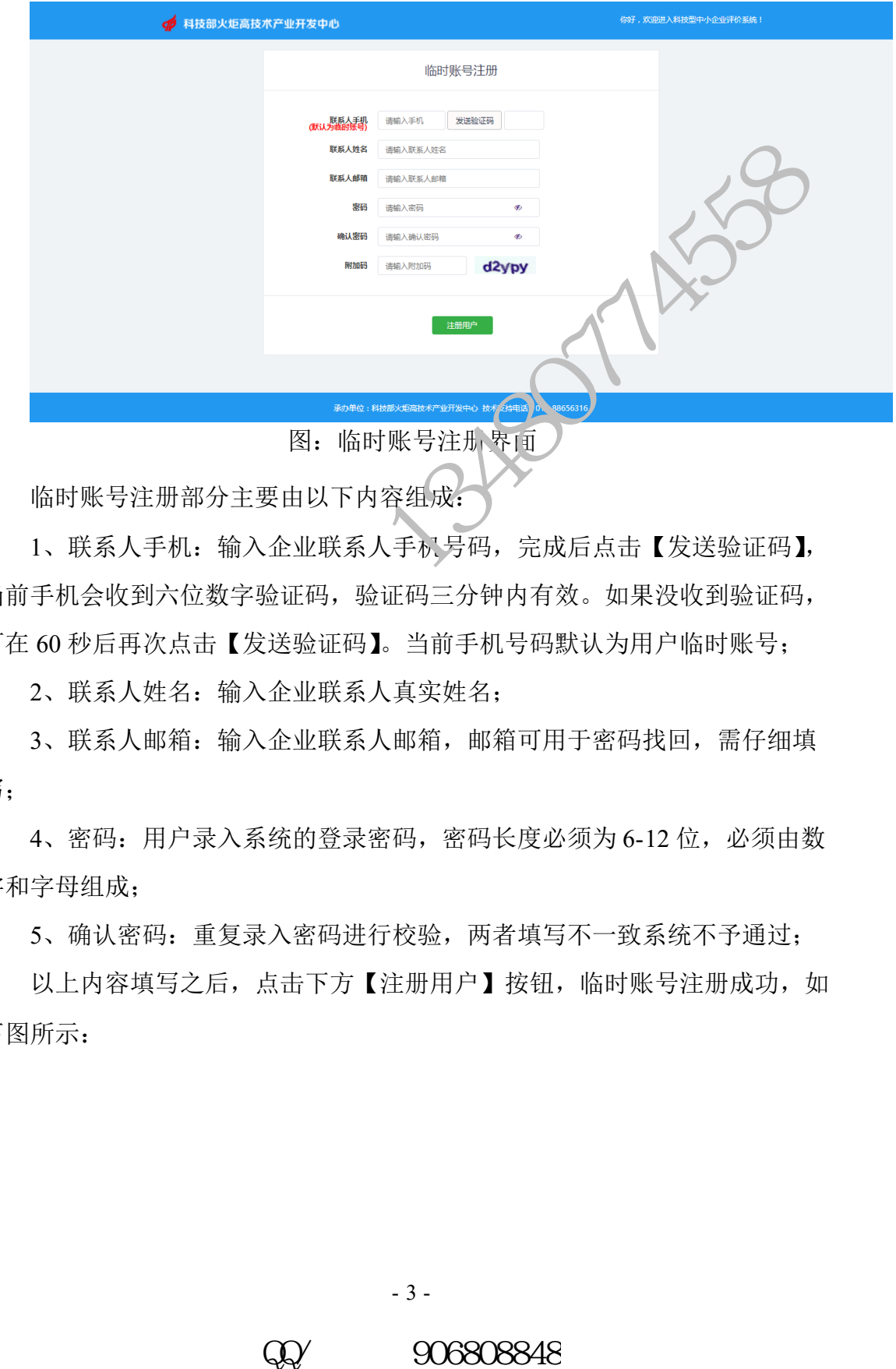

临时账号注册部分主要由以下内容组成:

1、联系人手机:输入企业联系人手机号码,完成后点击【发送验证码】, 当前手机会收到六位数字验证码,验证码三分钟内有效。如果没收到验证码, 可在 60 秒后再次点击【发送验证码】。当前手机号码默认为用户临时账号;

2、联系人姓名:输入企业联系人真实姓名;

3、联系人邮箱:输入企业联系人邮箱,邮箱可用于密码找回,需仔细填 写;

4、密码: 用户录入系统的登录密码, 密码长度必须为 6-12 位, 必须由数 字和字母组成;

5、确认密码:重复录入密码进行校验,两者填写不一致系统不予通过;

以上内容填写之后,点击下方【注册用户】按钮,临时账号注册成功,如 下图所示:

- 3 -

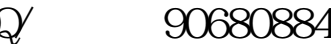

科技型中小企业评价系统用户手册-企业端

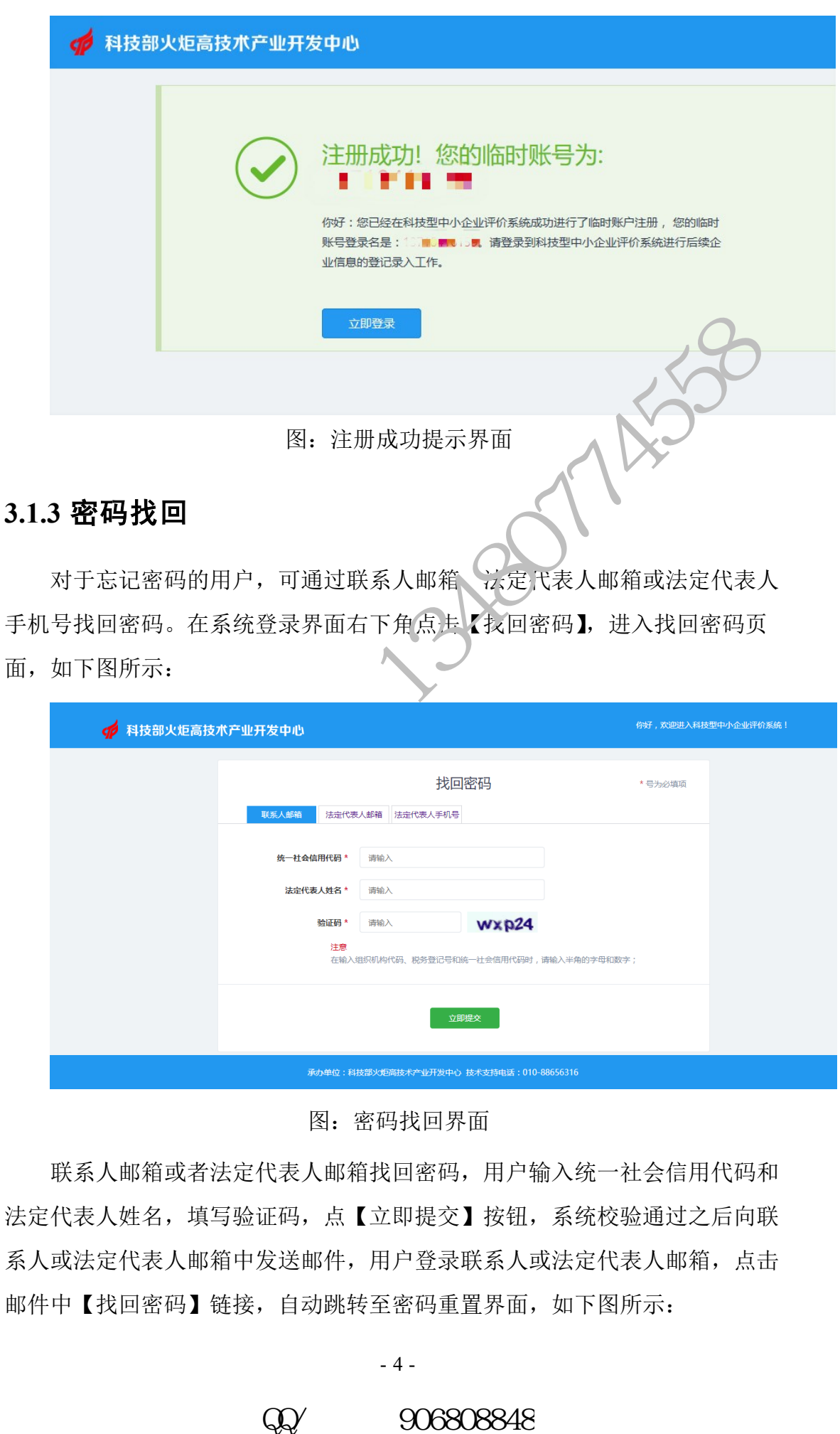

<span id="page-5-0"></span>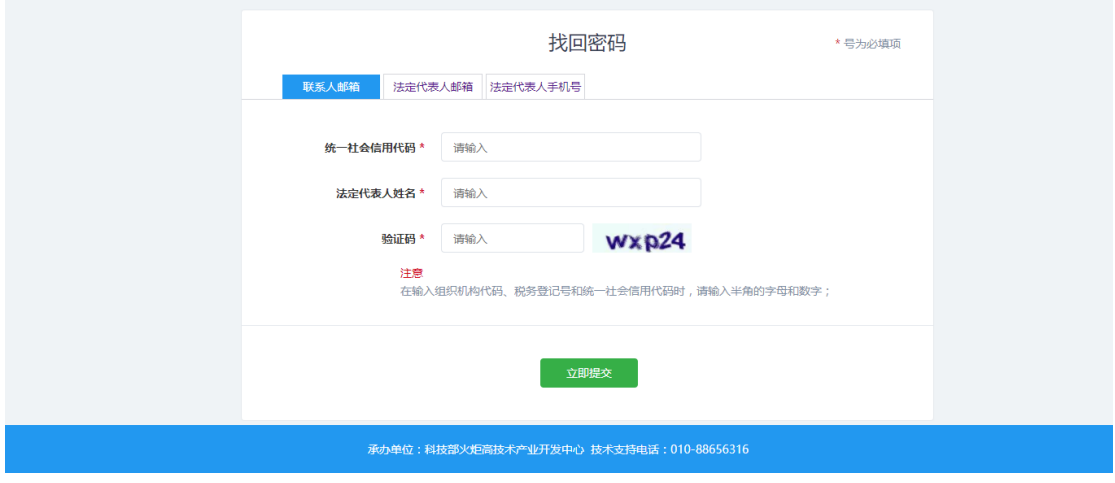

图:密码找回界面

联系人邮箱或者法定代表人邮箱找回密码,用户输入统一社会信用代码和 法定代表人姓名,填写验证码,点【立即提交】按钮,系统校验通过之后向联 系人或法定代表人邮箱中发送邮件,用户登录联系人或法定代表人邮箱,点击 邮件中【找回密码】链接,自动跳转至密码重置界面,如下图所示:

科技型中小企业评价系统用户手册-企业端

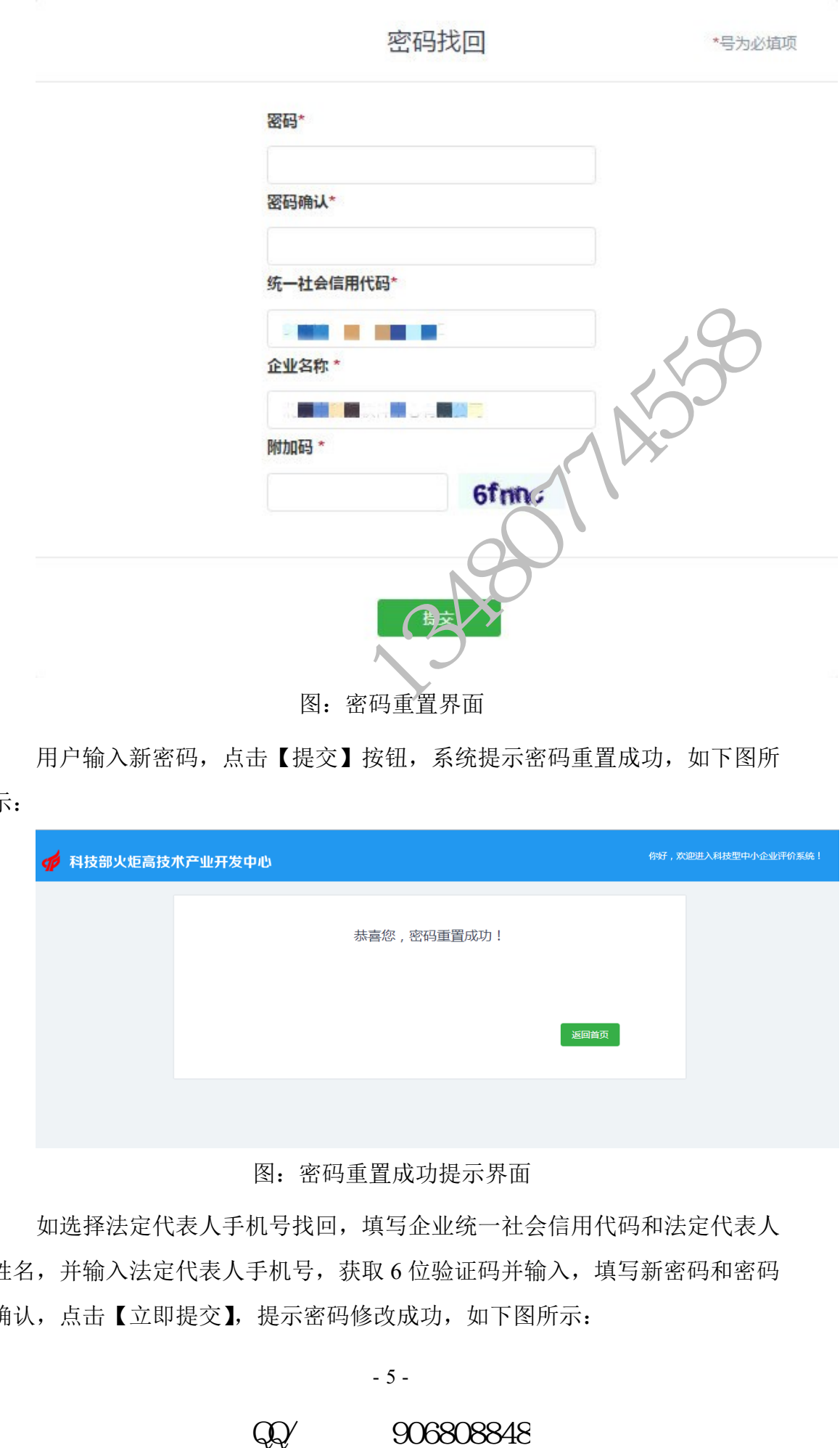

用户输入新密码,点击【提交】按钮,系统提示密码重置成功,如下图所

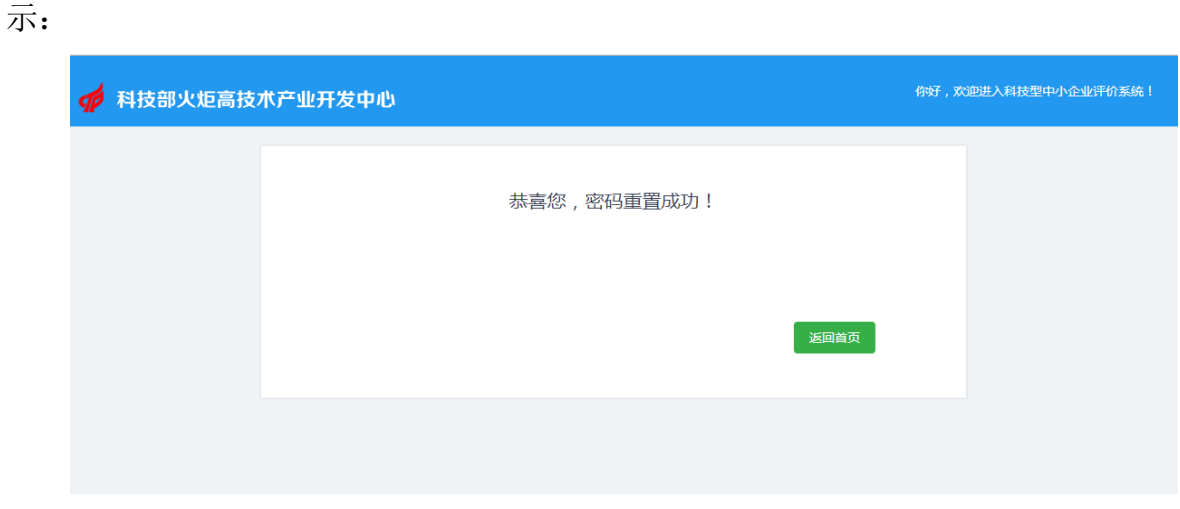

图:密码重置成功提示界面

如选择法定代表人手机号找回,填写企业统一社会信用代码和法定代表人 姓名,并输入法定代表人手机号,获取6位验证码并输入,填写新密码和密码 确认,点击【立即提交】,提示密码修改成功,如下图所示:

- 5 -

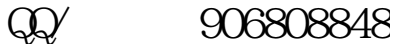

科技型中小企业评价系统用户手册-企业端

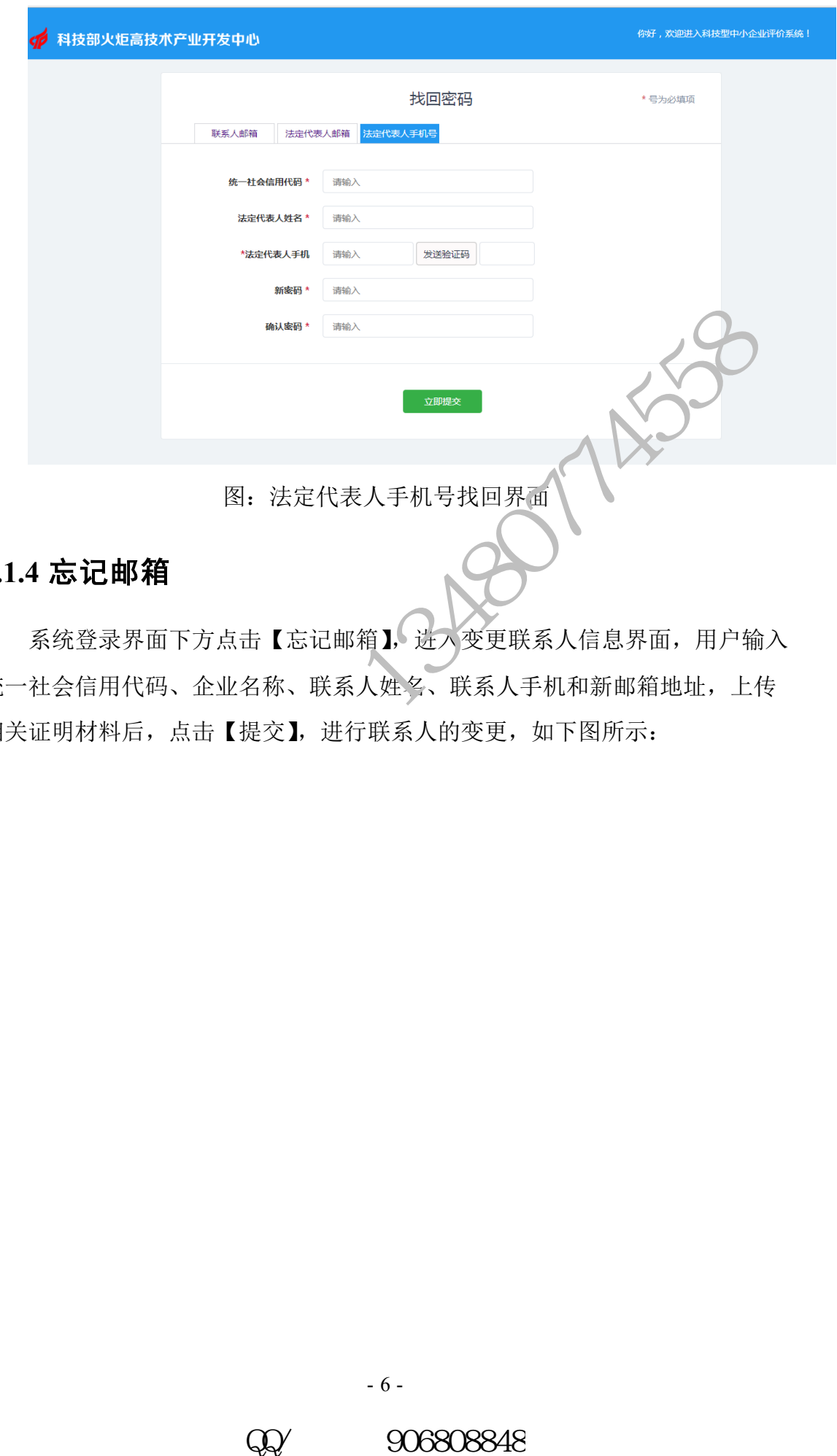

### <span id="page-7-0"></span>**3.1.4** 忘记邮箱

系统登录界面下方点击【忘记邮箱】,进入变更联系人信息界面,用户输入 统一社会信用代码、企业名称、联系人姓名、联系人手机和新邮箱地址,上传 相关证明材料后,点击【提交】,进行联系人的变更,如下图所示:

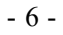

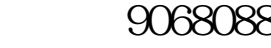

科技型中小企业评价系统用户手册-企业端

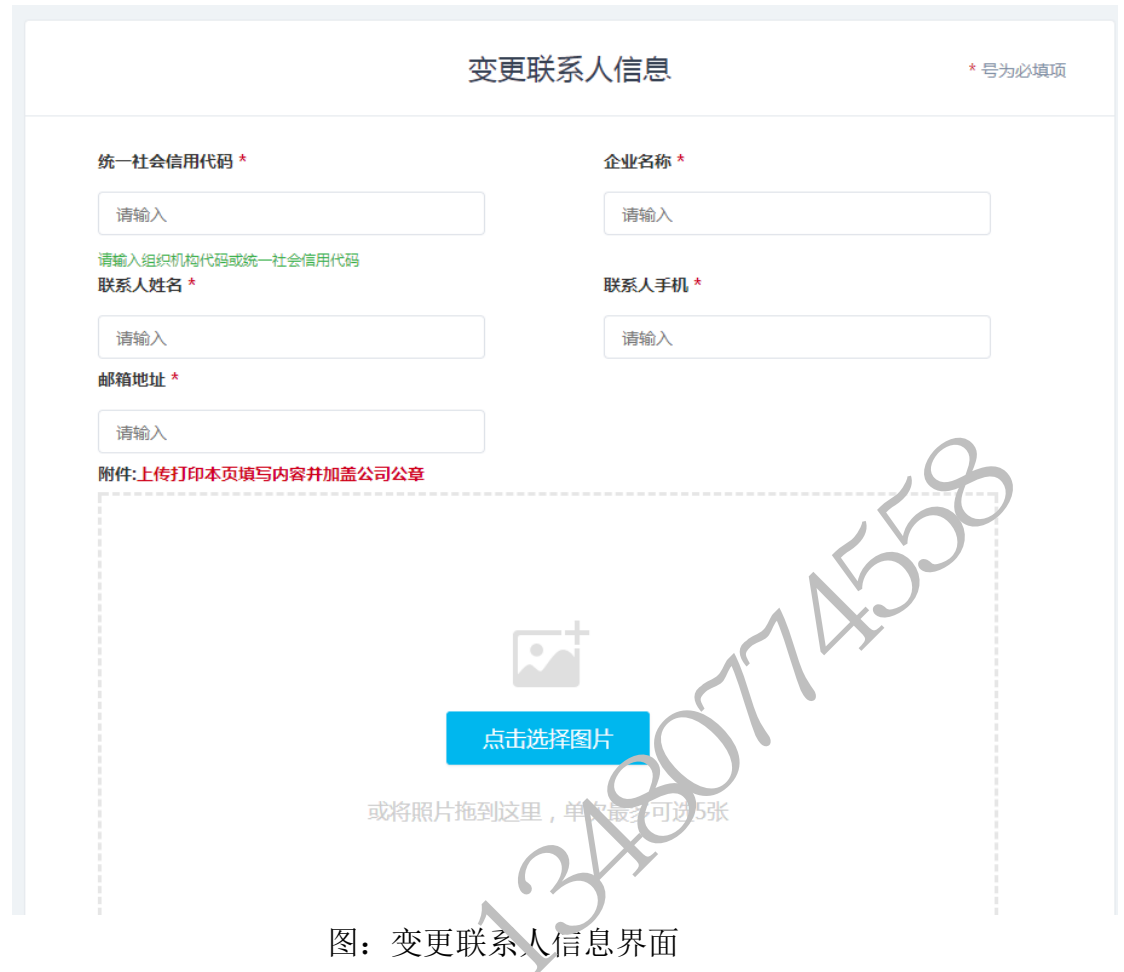

# <span id="page-8-0"></span>**3.2** 信息登记

进入科技型中小企业评价系统登录界面,输入用户名和密码,点击【登录 系统】按钮,验证通过后进入科技型中小企业评价系统,如下图所示:

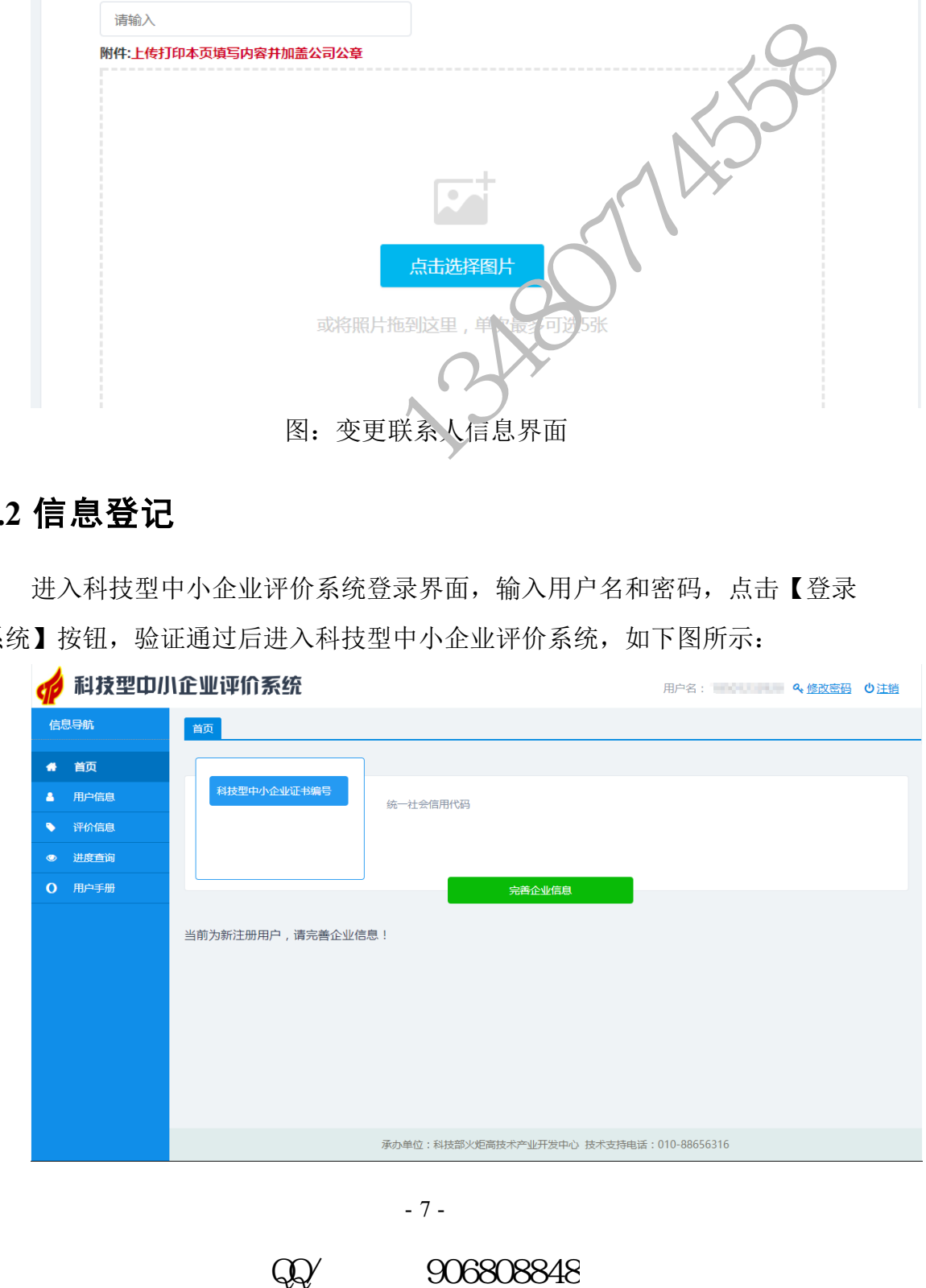

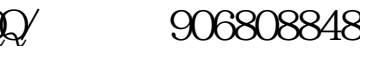

#### 图:登录首页

### <span id="page-9-0"></span>**3.2.1** 修改密码

用户点击系统右上角【修改密码】,进入修改密码界面,输入原密码,新密 码并确认,点击保存,系统提示【保存成功】,密码修改完成,如下图所示:

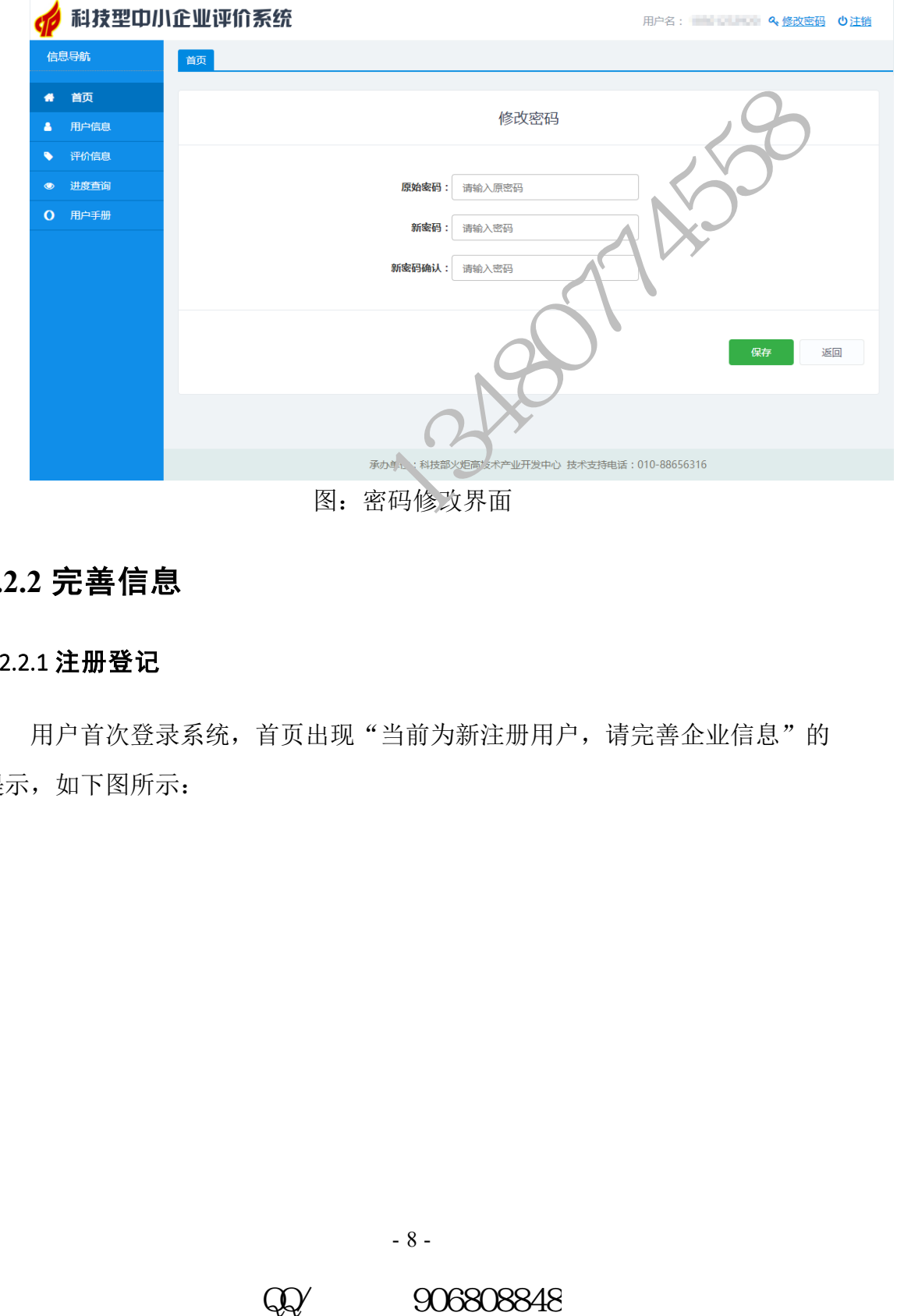

### <span id="page-9-1"></span>**3.2.2** 完善信息

#### 3.2.2.1 注册登记

用户首次登录系统,首页出现"当前为新注册用户,请完善企业信息"的 提示,如下图所示:

- 8 -

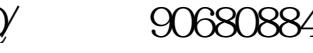

科技型中小企业评价系统用户手册-企业端

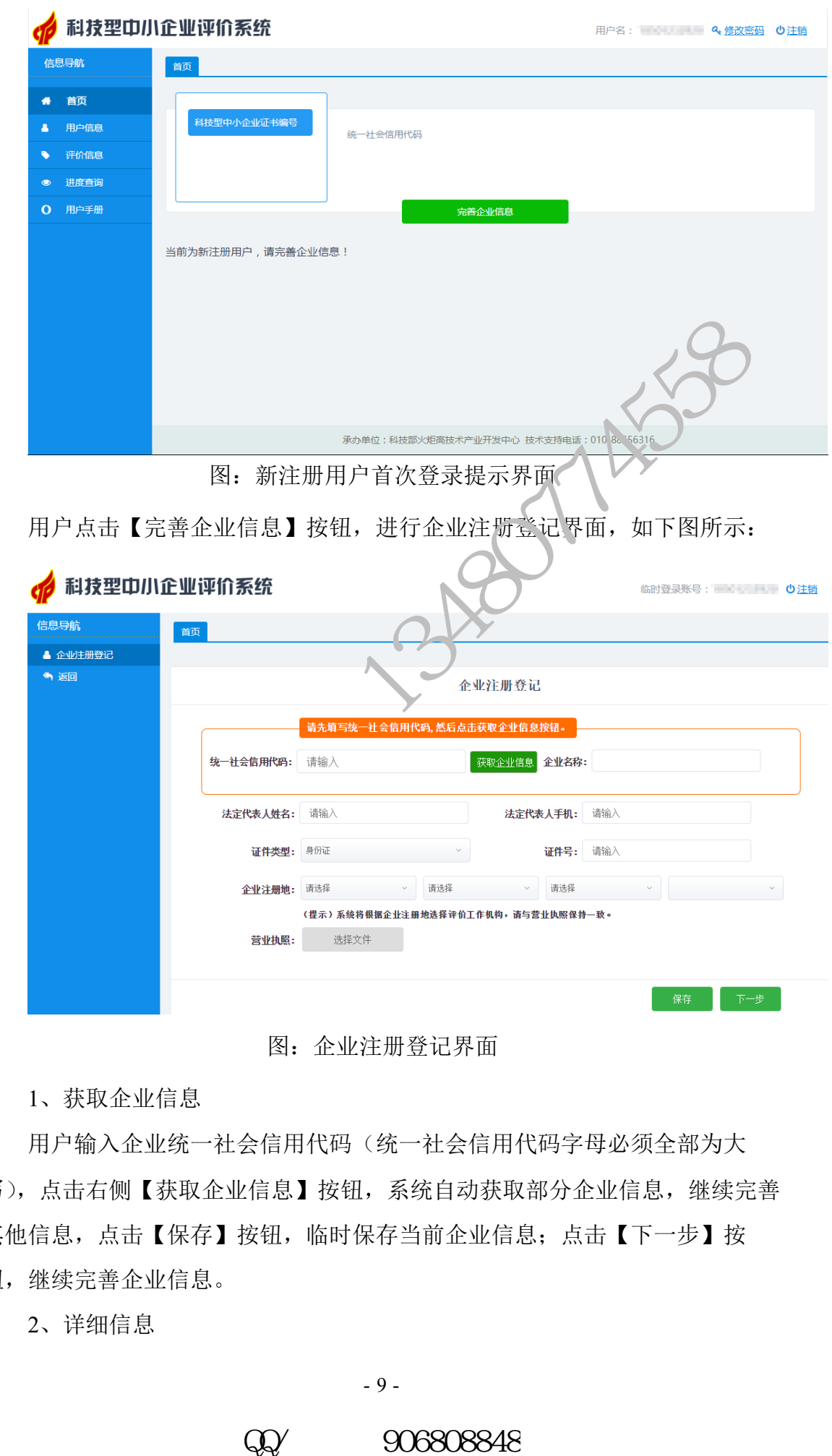

图:企业注册登记界面

1、获取企业信息

用户输入企业统一社会信用代码(统一社会信用代码字母必须全部为大 写),点击右侧【获取企业信息】按钮,系统自动获取部分企业信息,继续完善 其他信息,点击【保存】按钮,临时保存当前企业信息;点击【下一步】按 钮,继续完善企业信息。

2、详细信息

用户输入法定代表人信息, 选择证件类型(身份证、护照及其他证件类 型),并输入证件号,选择企业注册地,上传营业执照,点击【下一步】,进一 步填写企业其他相关信息,包括:

(1)企业法人邮箱、工商登记机关、企业所得税主管税务机关、企业所得 税征方式等。

(2)选择企业是否境内上市,如选择【是】,继续选择上市类型和上市时 间;

(3)选择企业是否境外上市,如选择【是】,继续选择上市类型和上市时 间;

(4) 选择企业是否属于国家级高新开发区, 如选择【是】, 选择高新开发 区名称。

(5)选择企业是否属于国家级经济开发区,如选择【是】,选择经济开发 区名称。

(6)如企业有外资来源,选择外资来源地;

(7)选择企业的技术领域;

(8)添加填写企业的股权结构;

(9)选择是否引入风险投资,如选择【是】,继续添加填写风险投资相关 信息。

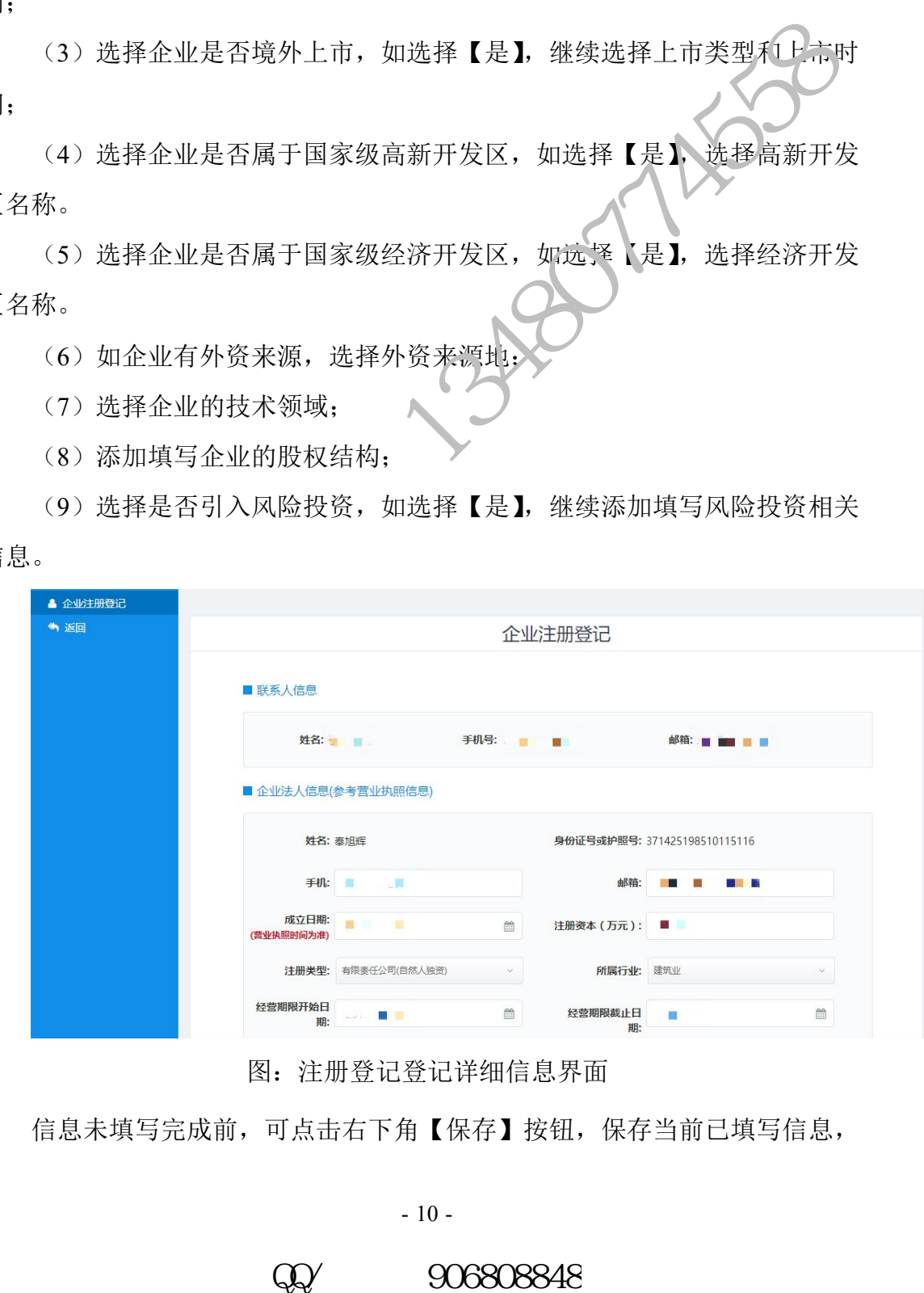

信息未填写完成前,可点击右下角【保存】按钮,保存当前已填写信息,

- 10 -

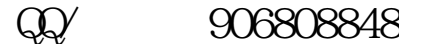

图:注册登记登记详细信息界面

如已完成填写,点击【提交】按钮,系统提示当前企业注册信息已经提交到评 价工作机构,如下图所示:

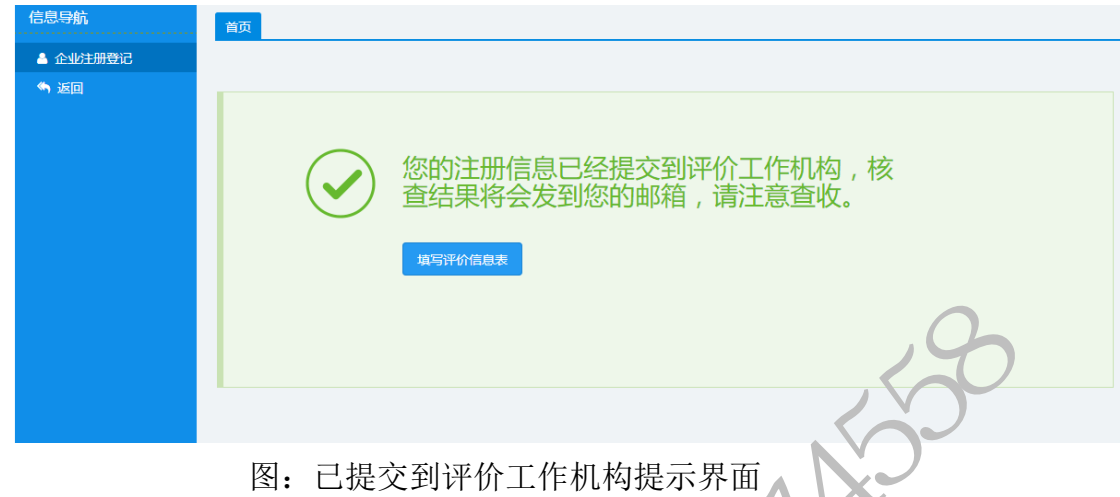

企业注册登记信息提交后,点击【填写评价信息表】,进入系统主界面,此 时首页显示当前企业名称、统一社会信用代码及当前企业注册登记信息状态, 如下图所示:

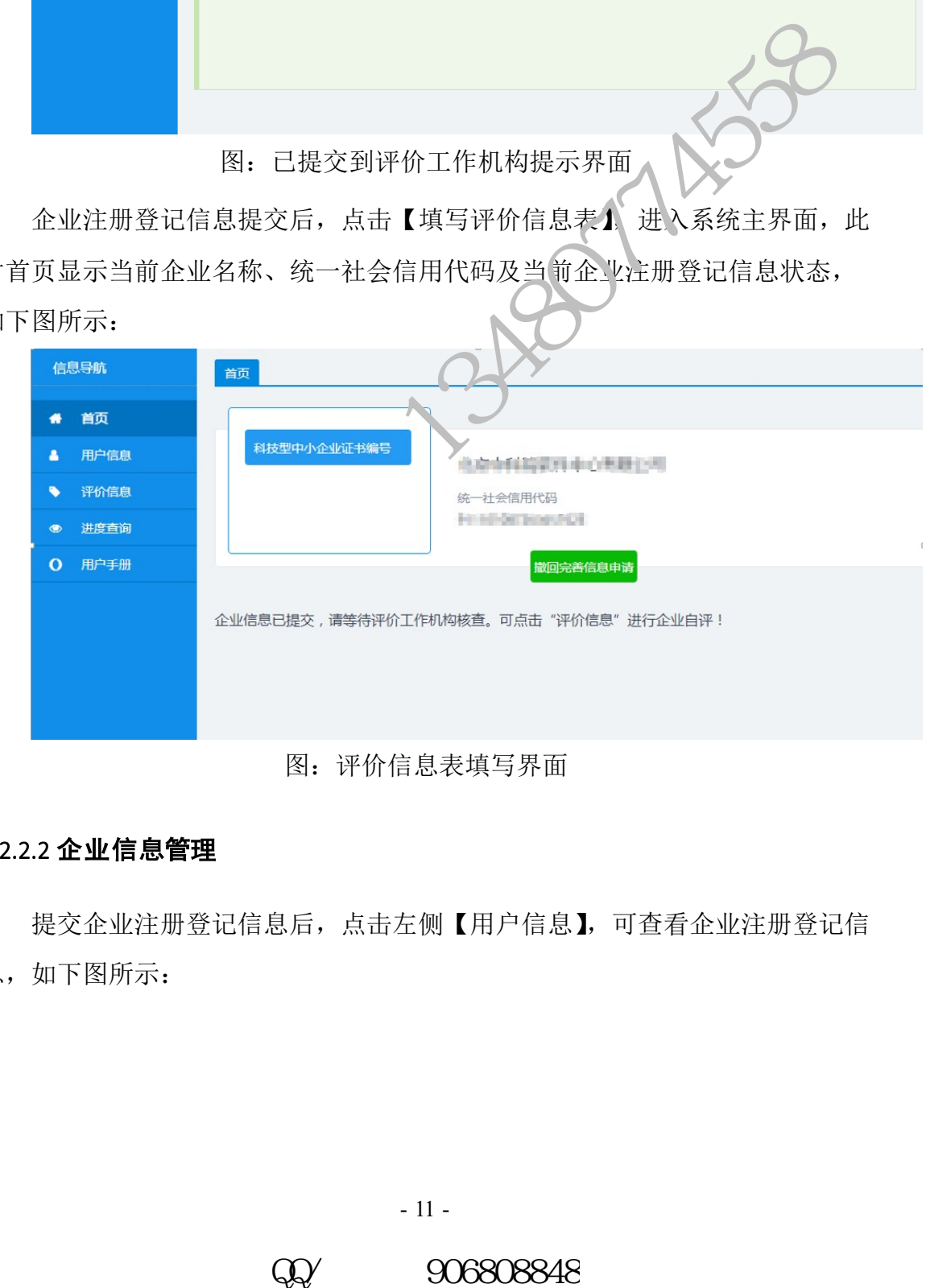

#### 图:评价信息表填写界面

#### 3.2.2.2 企业信息管理

提交企业注册登记信息后,点击左侧【用户信息】,可查看企业注册登记信 息,如下图所示:

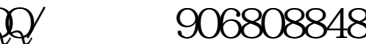

www.ni8.org)

科技型中小企业评价系统用户手册-企业端

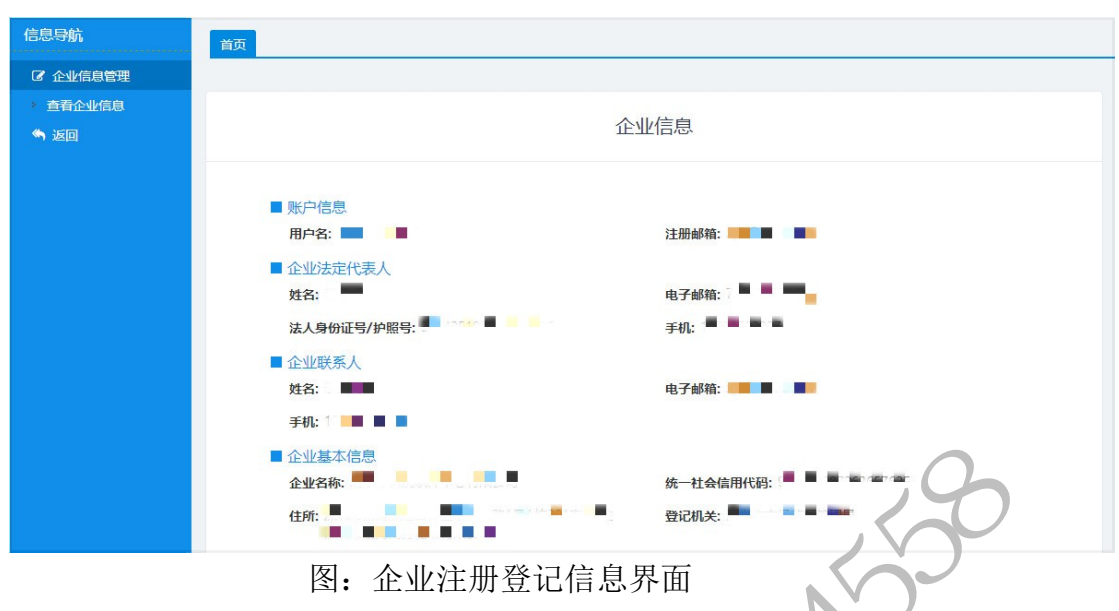

# <span id="page-13-0"></span>**3.3** 评价信息

# <span id="page-13-1"></span>**3.3.1** 企业评价信息

在企业提交注册登记信息之后,可填写企业评价信息表,在企业注册登记 信息通过之前,企业评价信息表只允许填写不允许提交。

点击左侧【评价信息】,进入企业评价信息表页面,如下图所示:

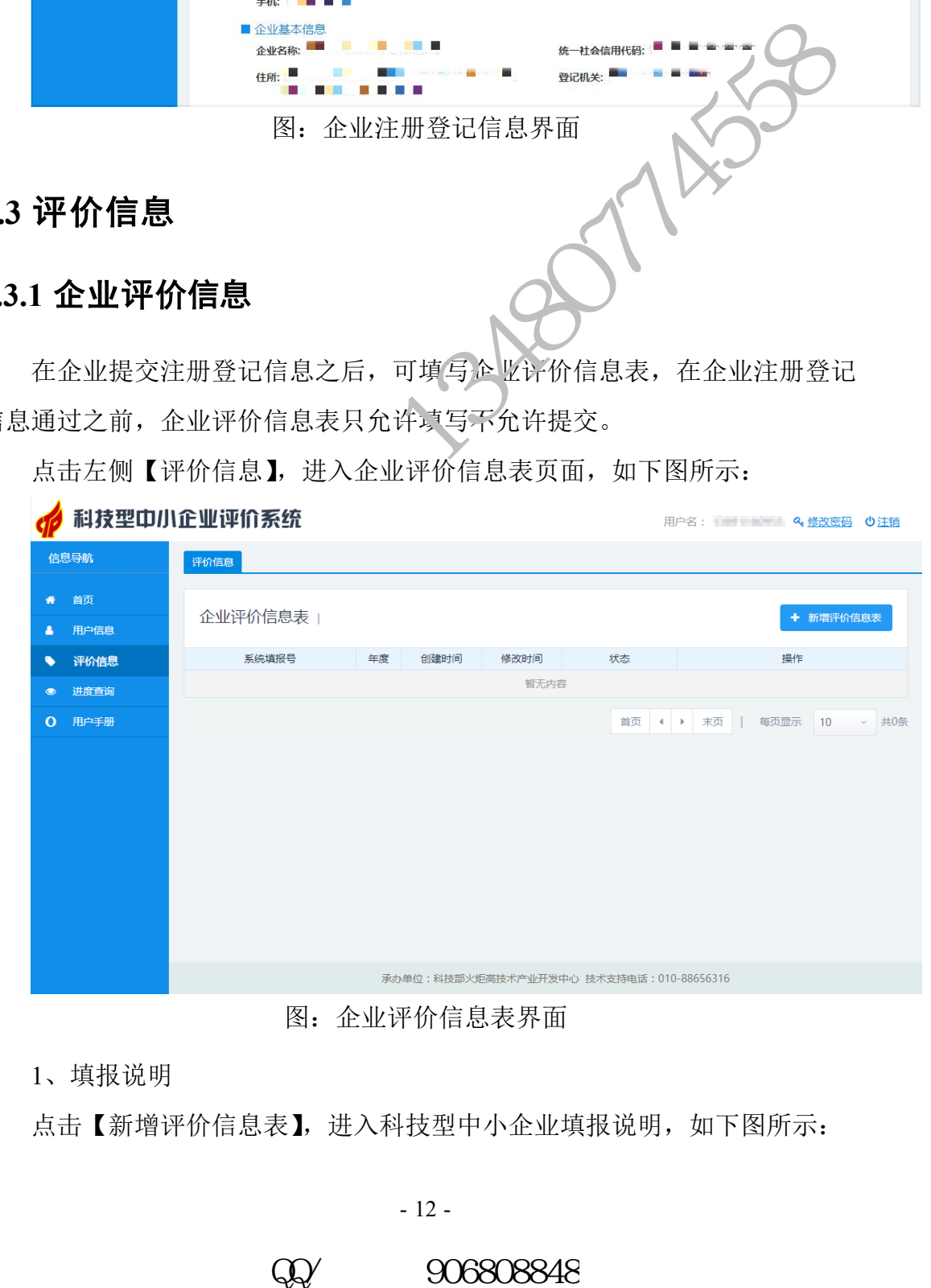

#### 图:企业评价信息表界面

1、填报说明

点击【新增评价信息表】,进入科技型中小企业填报说明,如下图所示:

- 12 -

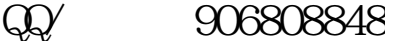

科技型中小企业评价系统用户手册-企业端

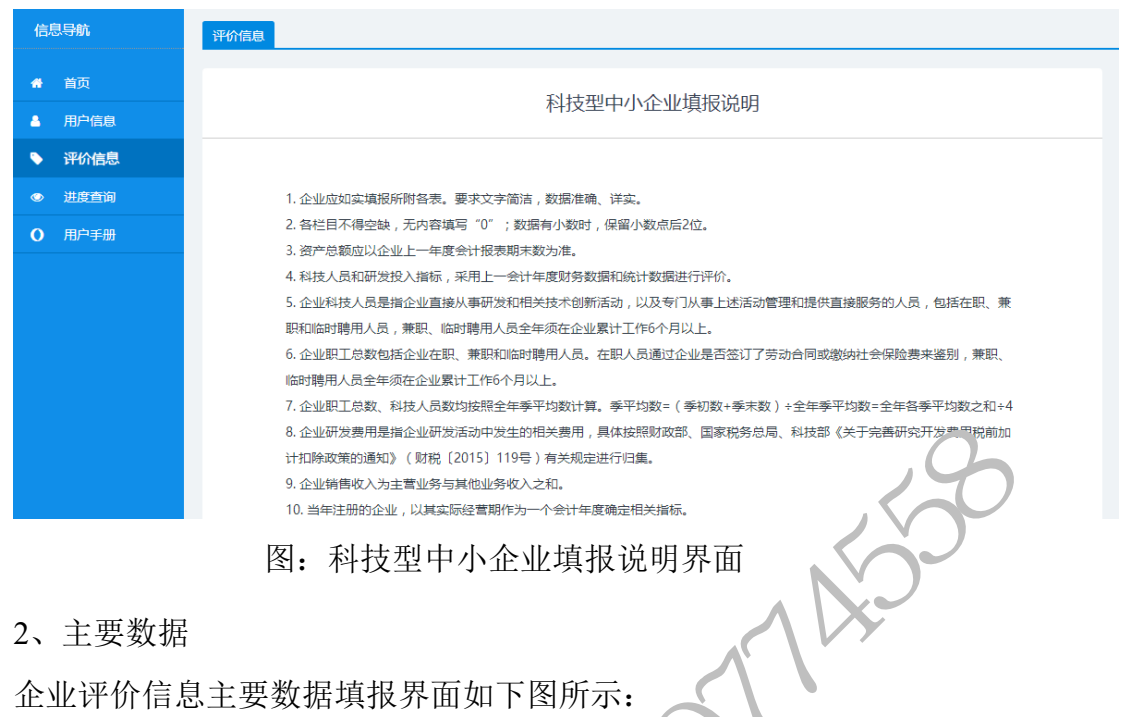

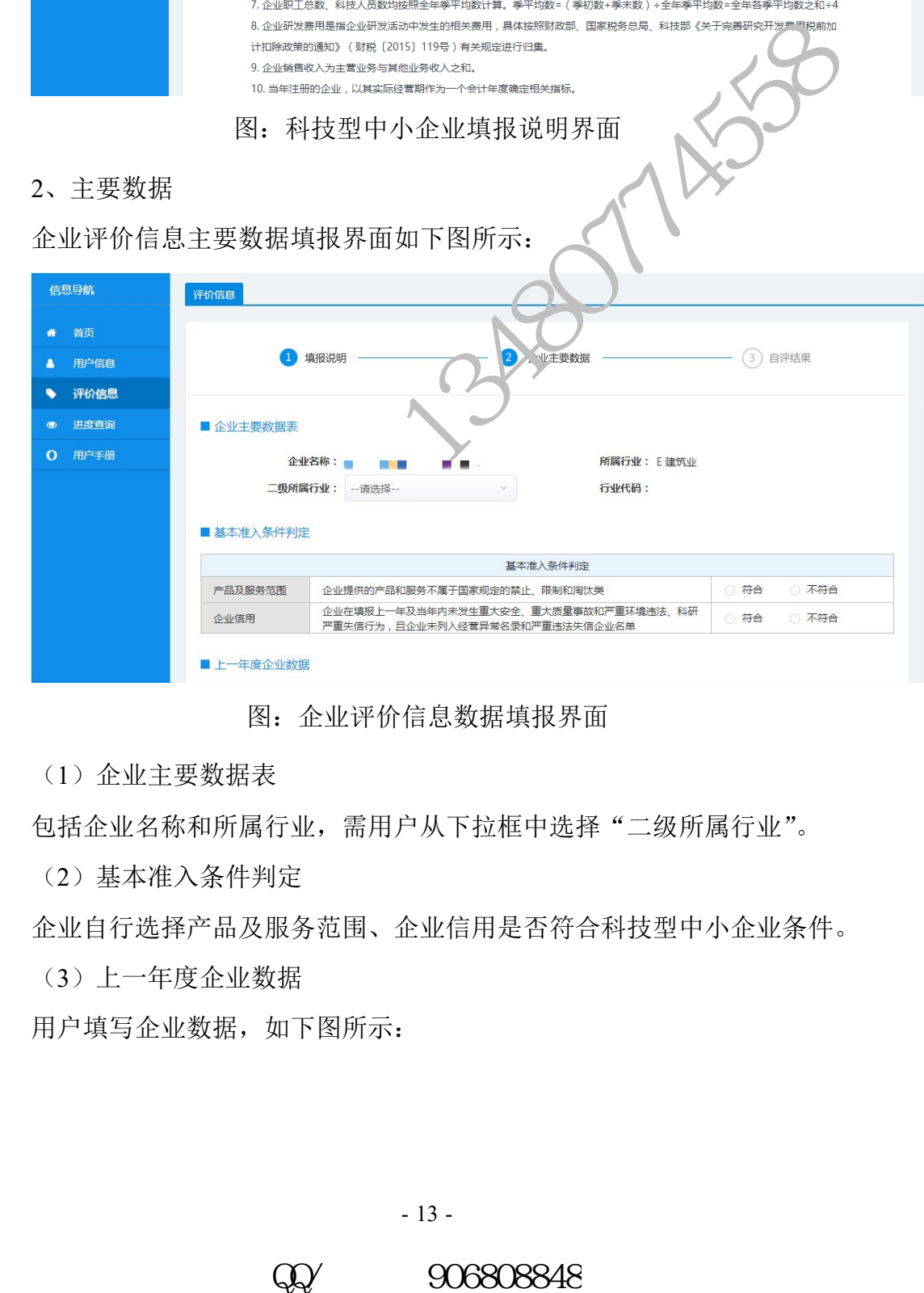

图:企业评价信息数据填报界面

(1)企业主要数据表

包括企业名称和所属行业,需用户从下拉框中选择"二级所属行业"。

(2)基本准入条件判定

企业自行选择产品及服务范围、企业信用是否符合科技型中小企业条件。

(3)上一年度企业数据

用户填写企业数据,如下图所示:

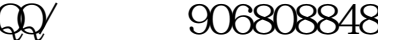

| 2016年度企业数据 |       |                 |       |              |       |  |
|------------|-------|-----------------|-------|--------------|-------|--|
| 资产总额(万元)   | 请输入内容 | - 其中:净资产 ( 万元 ) | 请输入内容 | 成本费用总额(万元)   | 请输入内容 |  |
| 销售收入 (万元)  | 请输入内容 | 其中:主营业务收入(万元)   | 请输入内容 | 研发费用总额(万元)填写 | 请输入内容 |  |
| 利润总额 (万元)  | 请输入内容 | 纳税总额(万元)        | 请输入内容 |              |       |  |

图:用户填写企业数据界面

其中,研发费用总额部分,点击【填写】,进入企业研发费用汇总界面,如 下图所示:

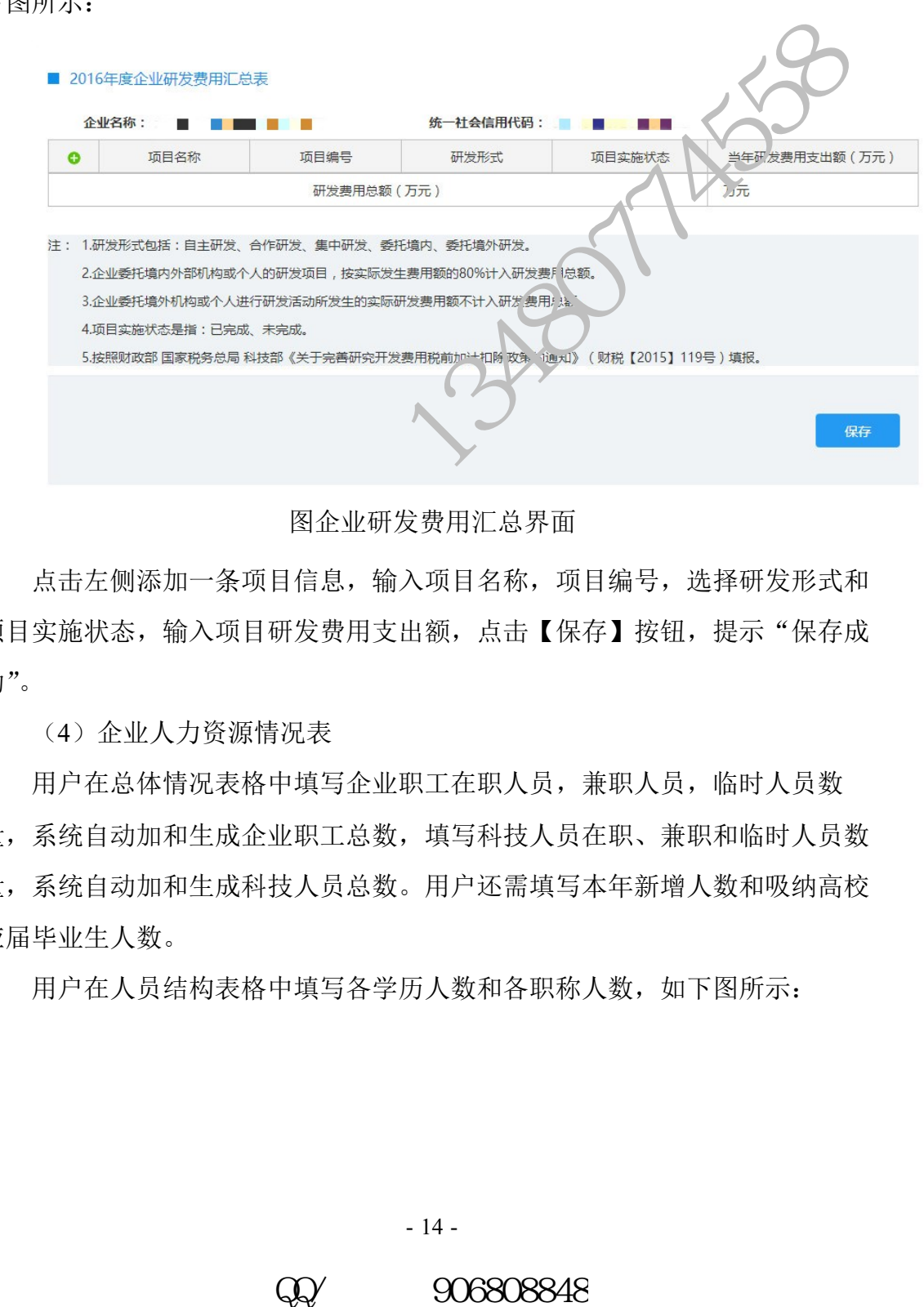

图企业研发费用汇总界面

点击左侧添加一条项目信息,输入项目名称,项目编号,选择研发形式和 项目实施状态,输入项目研发费用支出额,点击【保存】按钮,提示"保存成 功"。

(4)企业人力资源情况表

■ 上一年度企业数据

用户在总体情况表格中填写企业职工在职人员,兼职人员,临时人员数 量,系统自动加和生成企业职工总数,填写科技人员在职、兼职和临时人员数 量,系统自动加和生成科技人员总数。用户还需填写本年新增人数和吸纳高校 应届毕业生人数。

用户在人员结构表格中填写各学历人数和各职称人数,如下图所示:

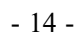

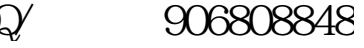

#### 科技型中小企业评价系统用户手册-企业端

■ 企业人力资源情况表

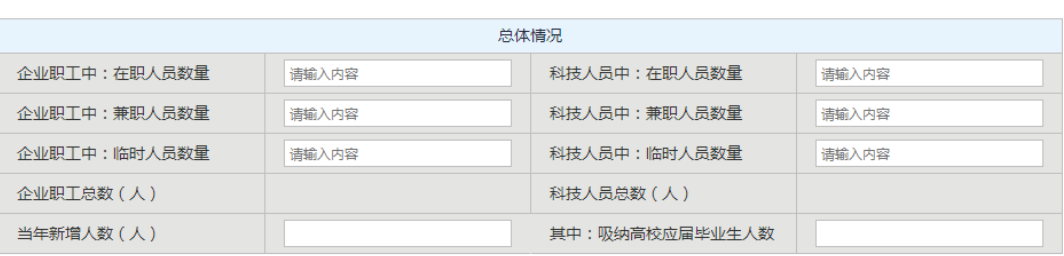

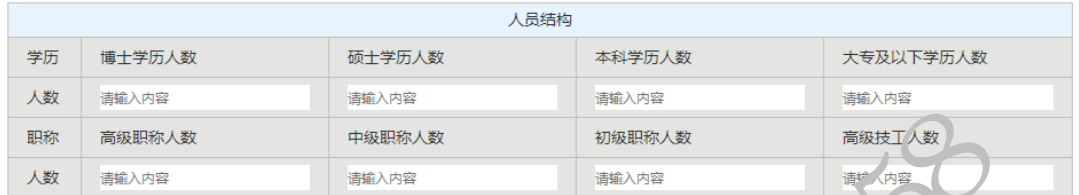

- 图:企业人力资源情况界面
- (5)企业知识产权情况表
- i: 查找添加知识产权

企业点击【获取知识产权信息】,显示用户已申请的知识产权列表,勾选需 要添加的知识产权项,点击左上方【添加】按钮回将所选知识产权添加至知 识产权列表中,如下图所示:

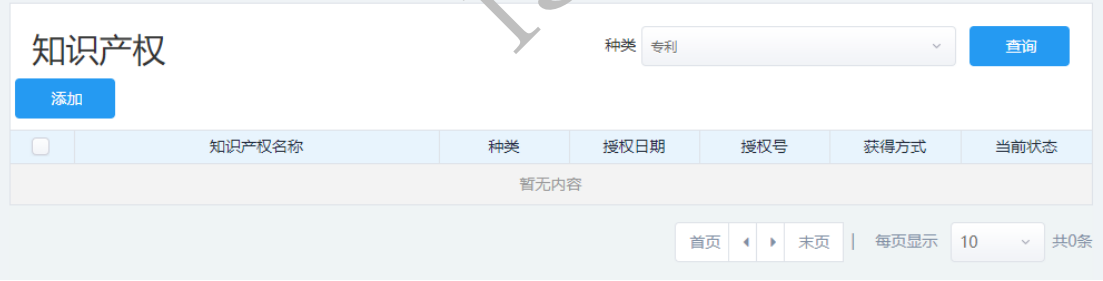

#### 图:知识产权添加成功提示界面

ii: 添加知识产权

如果用户未查找到需要添加的知识产权,可自行添加至表格中,点击左侧 绿色添加符,在表格中填写知识产权名称和授权号,并在下拉框中选择知识产 权种类和获取方式,选取授权日期,点击【选择文件】,上传证明文件,系统自 动生成证明文件名称。点击页面下方【保存】按钮可保存当前填写的知识产权 信息。 As a straited and server with the straited and the straited and the straited and the straited of the straited and the straited and the straited and the straited and the straited and the straited and the straited and the

iii: 删除已添加知识产权

对于用户自行添加的知识产权,可点击左侧红色删除符删除,对于查找添 加的知识产权项,用户点击表格下方【查看更多知识产权】,弹出知识产权界

面,显示用户目前已添加的知识产权列表,勾选需要删除的知识产权项,点击 【批量删除】将删除选中的知识产权。点击关闭退出界面。

iiii: 知识产权统计

用户添加知识产权后,系统自动生成统计信息,显示不同种类知识产权数 量统计信息,如下图所示:

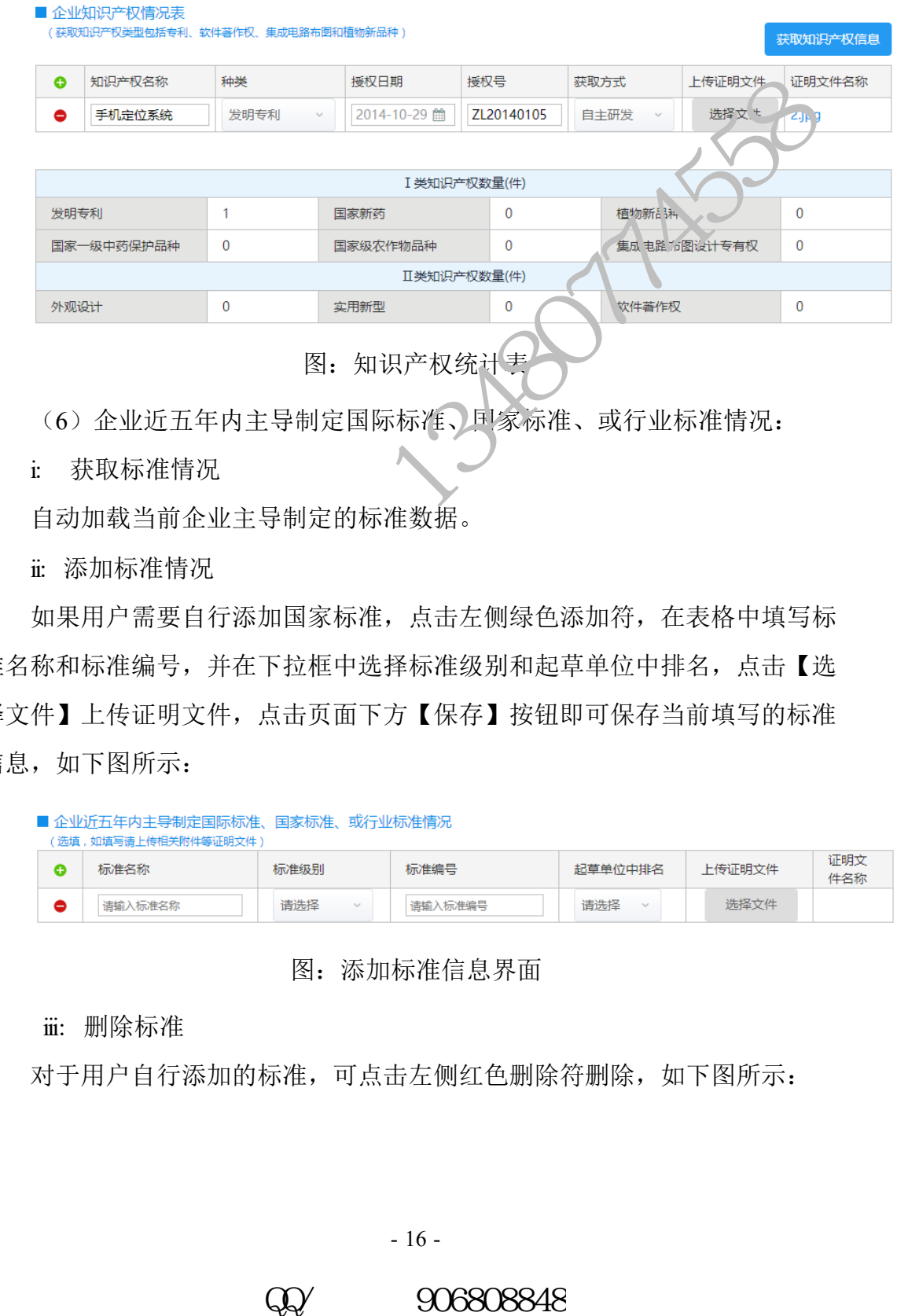

(6)企业近五年内主导制定国际标准、国家标准、或行业标准情况:

i: 获取标准情况

自动加载当前企业主导制定的标准数据。

ii: 添加标准情况

如果用户需要自行添加国家标准,点击左侧绿色添加符,在表格中填写标 准名称和标准编号,并在下拉框中选择标准级别和起草单位中排名,点击【选 择文件】上传证明文件,点击页面下方【保存】按钮即可保存当前填写的标准 信息,如下图所示:

|   | ■ 企业沂五年内主导制定国际标准、国家标准、或行业标准情况<br>[选埴,如埴写请上传相关附件等证明文件 ) |               |         |               |        |            |  |
|---|--------------------------------------------------------|---------------|---------|---------------|--------|------------|--|
| e | 标准名称                                                   | 标准级别          | 标准编号    | 記草单位中排名       | 上传证明文件 | 证明文<br>件名称 |  |
|   | 请输入标准名称                                                | 请选择<br>$\sim$ | 请输入标准编号 | 请选择<br>$\sim$ | 选择文件   |            |  |

图:添加标准信息界面

#### iii: 删除标准

对于用户自行添加的标准,可点击左侧红色删除符删除,如下图所示:

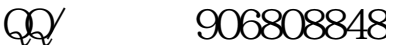

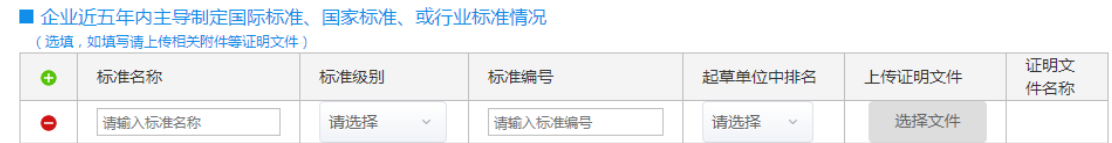

图:删除标准信息界面

(7)企业拥有省部级以上研发机构情况表

i: 获取研发机构

自动获取当前企业拥有的省部级以上的研发机构。

ii: 添加研发机构

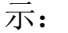

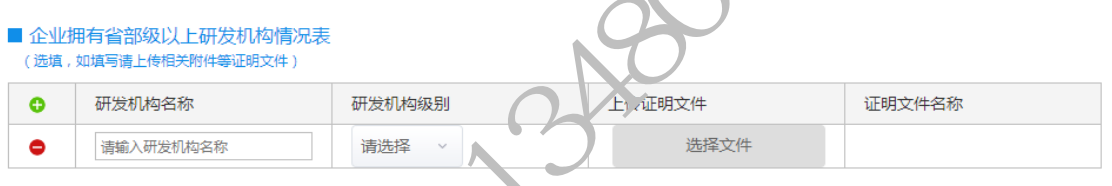

图:添加研发机构数据保存展示界面

#### iii: 删除已添加研发机构

对于用户自行添加的研发机构,可点击左侧红色删除符删除,如下图所

示:

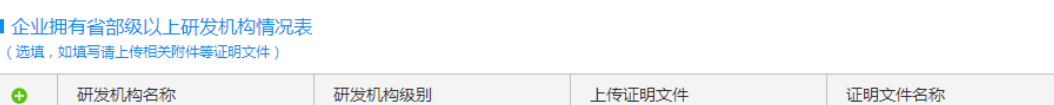

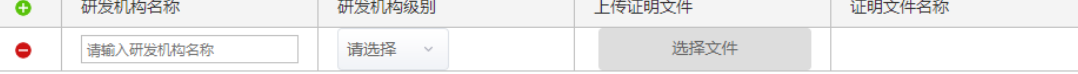

图:删除已添加研发机构操作界面

(8)企业近五年内获得国家级科技奖励情况表

i: 获取奖励情况

自动获取企业近五年获得的国家科技奖励。

ii: 添加奖励

如果用户需要自行添加奖励,点击左侧绿色添加符,在表格中填写奖励成 果名称,并在下拉框中选择奖励级别(目前仅限国家级)和排名,点击【选择 文件】上传证明文件,点击页面下方【保存】按钮即可保存当前填写的奖励情

- 17 -

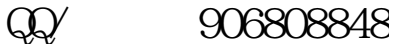

况,如下图所示:

| ■ 企业沂五年内获得国家级科技奖励情况表<br> 选填,如填写请上传相关附件等证明文件 ) |           |                   |               |        |        |  |  |
|-----------------------------------------------|-----------|-------------------|---------------|--------|--------|--|--|
|                                               | 奖励成果名称    | 奖励级别              | 排名            | 上传证明文件 | 证明文件名称 |  |  |
| e                                             | 请输入奖励成果名称 | 国家级<br>$\searrow$ | 请选择<br>$\sim$ | 洗择文件   |        |  |  |

图:保存填写奖励情况界面

iii: 删除奖励

对于用户自行添加的标准,可点击左侧红色删除符删除,如下图所示:

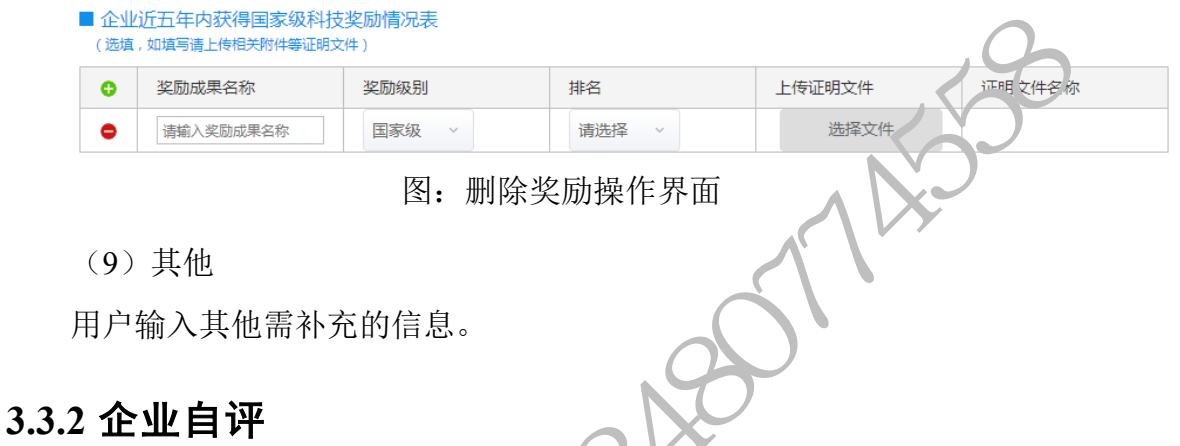

<span id="page-19-0"></span>用户点击【自评】按钮,根据企业填报的数据计算自评结果,如下图所

示:

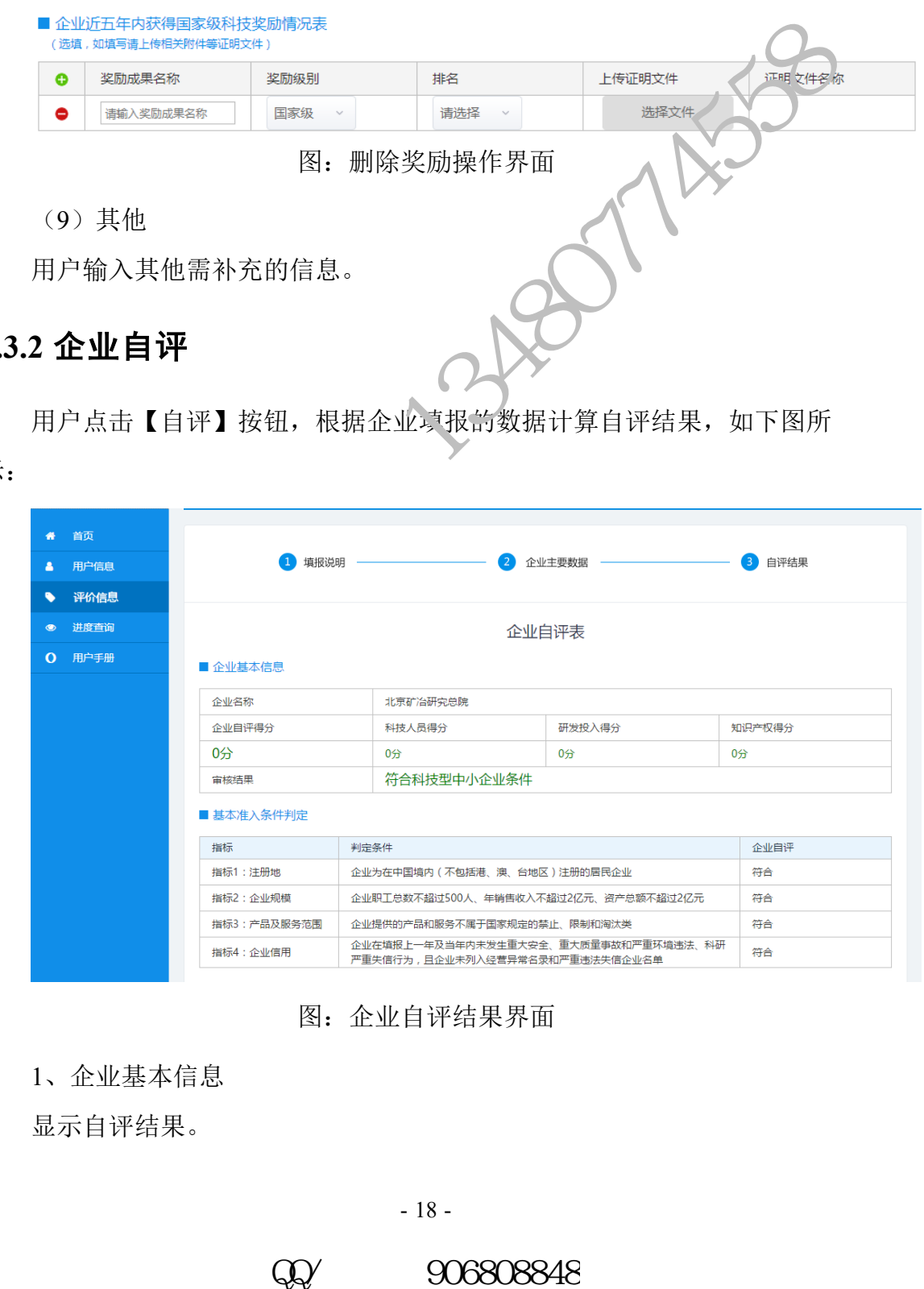

图:企业自评结果界面

1、企业基本信息

显示自评结果。

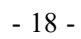

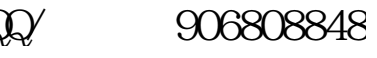

2、基本准入判定

指标 1-4 根据用户填写内容,由系统判定是否符合指标, 四项指标均符合 方可进入相关重要条件判定,如果有一项或多项不符合,则直接判定审核结果 不符合科技型中小企业条件,不再判定其余指标。

3、相关重要条件判定

符合指标 1-4 进入相关重要条件判定。指标 5-8 根据用户填写内容, 由系 统判定是否符合指标,四项指标符合一项或多项即可判定审核结果为符合科技 型中小企业条件,此时不再判定企业科技活动评分。

4、企业科技活动评分

指标 5-8 不符合的情况下, 判断指标 9-11 是否符合科技型中小企业评定条 件, 计算规则: 得分不低于 60 分, 且科技人员比例得分不得为 0。其中, 指标 10 的评分取两项评分中较高的一项。

### <span id="page-20-0"></span>**3.3.3** 上传封面

提交填报材料之前,企业必须上传封面盖章文件,否则无法提交。用户点 击右下角【上传封面】,选择上传盖章后封面文件。如下图所示:

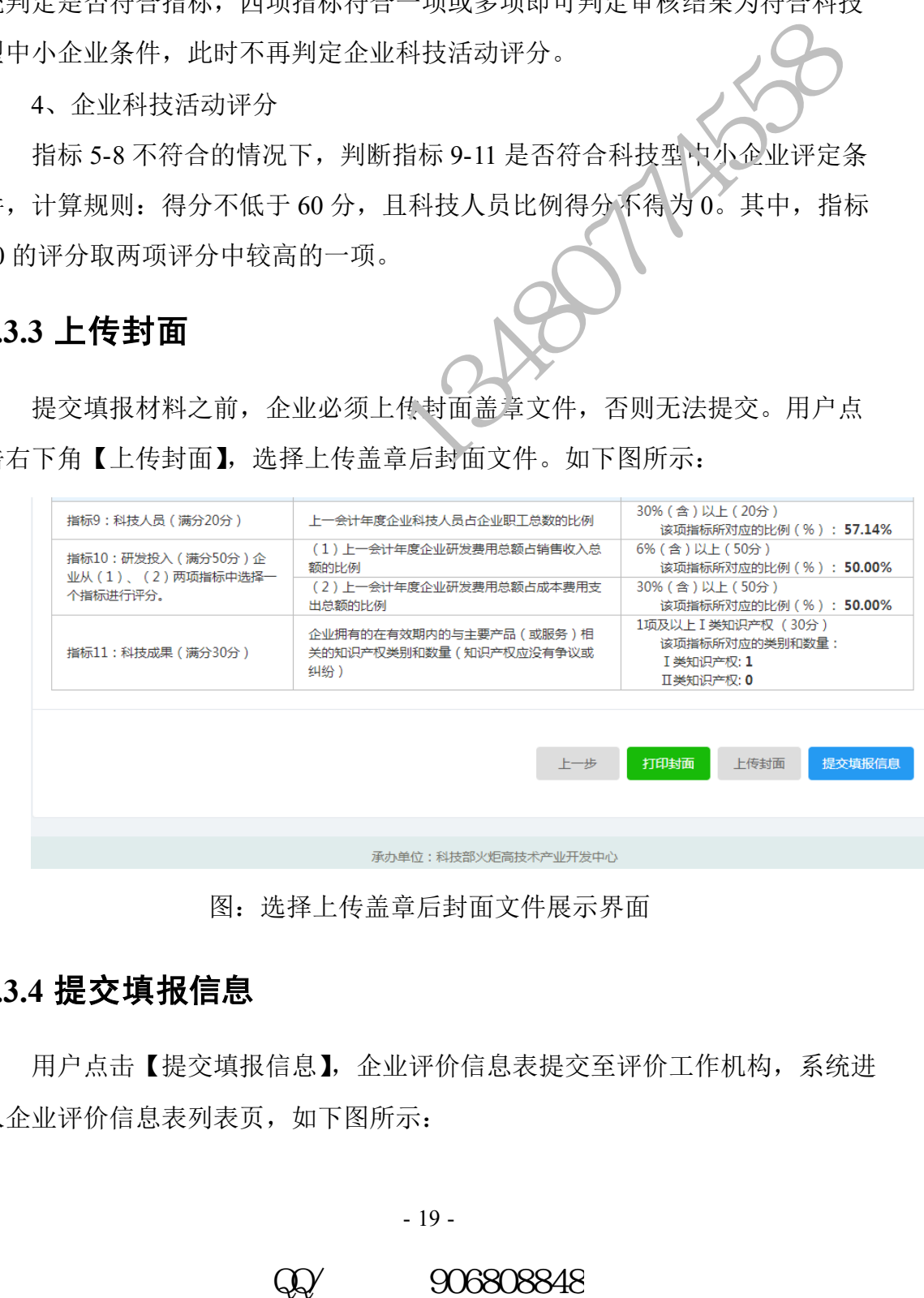

图:选择上传盖章后封面文件展示界面

### <span id="page-20-1"></span>**3.3.4** 提交填报信息

用户点击【提交填报信息】,企业评价信息表提交至评价工作机构,系统进 入企业评价信息表列表页,如下图所示:

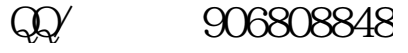

科技型中小企业评价系统用户手册-企业端

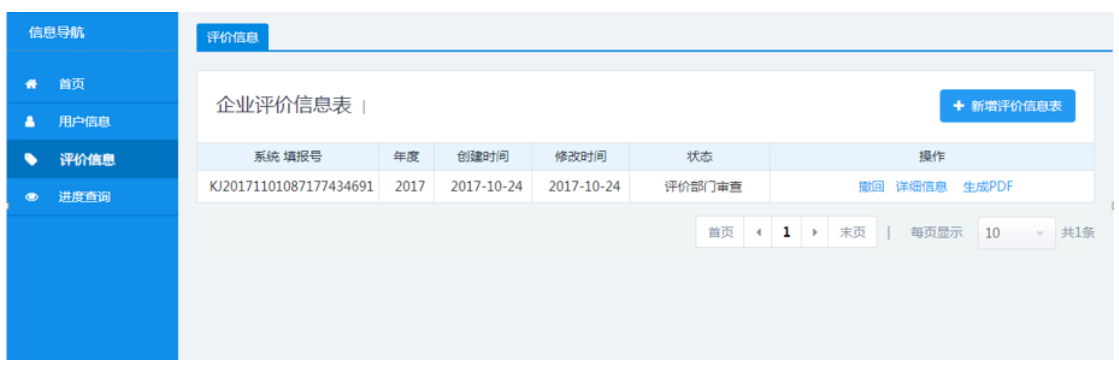

### 图:企业评价信息表列表页

### <span id="page-21-0"></span>**3.4** 进度查询

示:

| 1、材料撤回                              |                                       |                          |                                    |              |              |              |  |  |  |
|-------------------------------------|---------------------------------------|--------------------------|------------------------------------|--------------|--------------|--------------|--|--|--|
|                                     | 点击【撤回】撤回已提交的企业评价信息表。                  |                          |                                    |              |              |              |  |  |  |
|                                     | 2、详细信息                                |                          |                                    |              |              |              |  |  |  |
| 点击【详细信息】查看企业评价信息表详情。                |                                       |                          |                                    |              |              |              |  |  |  |
|                                     | 3、生成 PDF                              |                          |                                    |              |              |              |  |  |  |
|                                     | 点击生成 PDF 可以生成科技型中小企业信息表<br>包含企业信息和自评结 |                          |                                    |              |              |              |  |  |  |
| $\colon \circ$                      |                                       |                          |                                    |              |              |              |  |  |  |
|                                     |                                       |                          |                                    |              |              |              |  |  |  |
| .4 进度查询                             |                                       |                          |                                    |              |              |              |  |  |  |
|                                     |                                       |                          | 点击左侧【进度查询】, 可查看当前企业评价信息表进度情况, 如下图所 |              |              |              |  |  |  |
| Ġ.                                  |                                       |                          |                                    |              |              |              |  |  |  |
| 信息导航                                | 审批进度查询                                |                          |                                    |              |              |              |  |  |  |
| 首页                                  |                                       |                          |                                    |              |              |              |  |  |  |
| 用户信息                                |                                       |                          | 提交材料类型: 全部                         |              | Q 查询         | ○重置          |  |  |  |
| 评价信息                                | 序号                                    | 提交时间                     | 提交材料类型                             | 处理部门         | 当前状态         | 操作           |  |  |  |
| 进度查询                                | 1<br>2                                | 2017-10-24<br>2017-10-24 | 科技型中小企业评价信息<br>企业信息注册              | 海淀区科委<br>东城区 | 评价部门审查<br>通过 | 查看进度<br>查看进度 |  |  |  |
|                                     |                                       |                          |                                    | 首页 ( 1 ) 末页  | 每页显示         | 10<br>共2条    |  |  |  |
|                                     |                                       |                          |                                    |              |              |              |  |  |  |
|                                     |                                       |                          |                                    |              |              |              |  |  |  |
|                                     |                                       |                          |                                    |              |              |              |  |  |  |
|                                     |                                       |                          |                                    |              |              |              |  |  |  |
| 图: 企业评价信息表进度情况展示                    |                                       |                          |                                    |              |              |              |  |  |  |
|                                     |                                       |                          |                                    |              |              |              |  |  |  |
| 在审批进度查询界面中选择需要查看的材料, 点击【查看进度】, 显示企业 |                                       |                          |                                    |              |              |              |  |  |  |
| <sup>:</sup> 价信息表详细信息,如下图所示:        |                                       |                          |                                    |              |              |              |  |  |  |
|                                     |                                       |                          |                                    |              |              |              |  |  |  |
| $-20-$                              |                                       |                          |                                    |              |              |              |  |  |  |
| 906808848<br>W                      |                                       |                          |                                    |              |              |              |  |  |  |

图:企业评价信息表进度情况展示

科技型中小企业评价系统用户手册-企业端

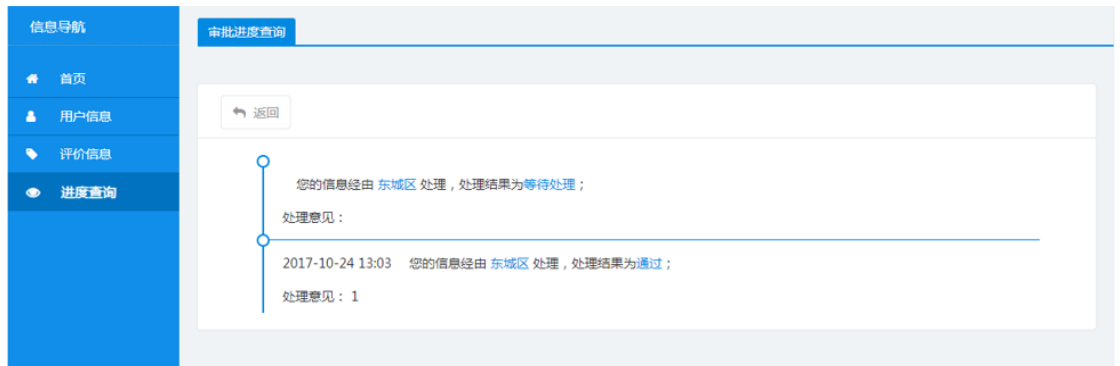

# 图:企业评价信息表详细信息展示界面

 $R^2$ 

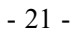

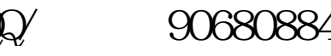